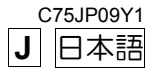

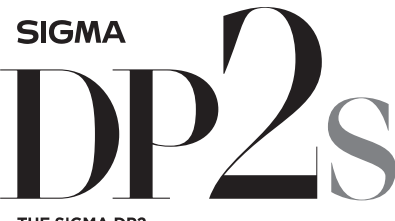

THE SIGMA DP2 A FULL SPEC COMPACT **DIGITAL CAMERA WITH ALL** THE POWER OF DSLR

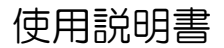

本書は **SIGMA DP2S** カメラ本体の使用説明書です。 ソフトウエア"**SIGMA Photo Pro**"のパソコンへのインストール方法、 ソフトウエアの使用方法、およびカメラとパソコンの接続方法は、同梱 の **SIGMA Photo Pro Disc** 内の **SIGMA Photo Pro** 使用説明書(PDF ファイル)をご覧ください。

# このたびはシグマ製品をお買い上げ頂き ありがとうございます

カメラの機能を十分に理解していただき、正しくより良い撮影ができま すように、ご使用の前にこの説明書をよくお読みになり、いつまでもご 愛用頂きたくお願い申し上げます。

- 使用説明書は、必要なときにいつでも御覧いただける場所に保管して、 使用の際に不明な点が生じた場合にご活用ください。
- この製品はご購入より 1 年間の品質保証がなされています。保証の内 容、およびアフターサービスについては、別紙の"保証規定"を御覧く ださい。

### 著作権について

あなたが本カメラで記録した画像は、個人で楽しむなどのほかは、著作 権法上、権利者に無断で使用することはできません。尚、実演や興行、 展示会などのなかには、個人で楽しむなどの目的であっても、撮影を制 限している場合がありますのでご注意ください。

- FOVEON は、Foveon Inc.の登録商標です。X3 および X3 ロゴは、Foveon Inc. の商標です。
- SD ロゴは、登録商標です。
- IBM PC / AT シリーズは、米国 International Business Machines 社の商標、 または登録商標です。
- Microsoft および Windows は、米国 Microsoft Corporation の米国およびその 他の国における登録商標です。
- Macintosh、および Mac OS は、米国およびその他の国で登録された、米国 Apple Inc の商標です。
- Adobe、Photoshop は、Adobe Systems Incorporated (アドビシステムズ社) の商標です。
- その他、本冊子中の社名や商品名は、各社の商標、もしくは登録商標です。
- ■本製品は、メニュー表示等に株式会社リコーがデザイン制作したリコー True Type フォントを使用しています。

### 妨害電波自主規制について

本カメラは、情報処理装置等電波障害自主規制協議会(VCCI)の基準 にもとづくクラス B 情報技術装置です。本カメラは、家庭環境で使用 することを目的としていますが、本カメラをラジオやテレビジョン受信 機に近接して使用すると、受信障害を引き起こすことがあります。使用 説明書に従って正しい取り扱いをしてください。

# 標準付属品の確認

このカメラには、標準付属品として以下のものが入っています。ご使用 になる前にすべて揃っているかご確認ください。万一、足りないものが あるときは、お買い上げの販売店にご連絡ください。

- ① DP2S カメラ本体
- ② レンズキャップ(カメラ本体に付属)
- ③ ホットシューカバー(カメラ本体に付属)
- ④ ソフトケース
- ⑤ ストラップ
- ⑥ リチウムイオン充電池 BP-31
- ⑦ リチウムイオン充電器 BC-31
- ⑧ 充電器用 AC ケーブル
- ⑨ USB ケーブル
- ⑩ AV ケーブル
- ⑪ SIGMA Photo Pro Disc
- ⑫ 使用説明書(本書)
- ⑬ 保証書
- ⑭ 保証規定書
- 画像を記録するメモリーカードは付属していません。 別途お買い求めく ださい。

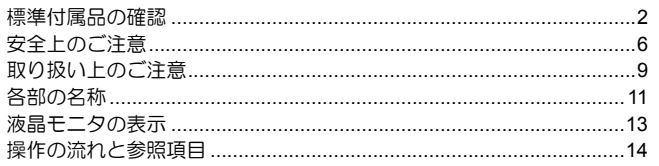

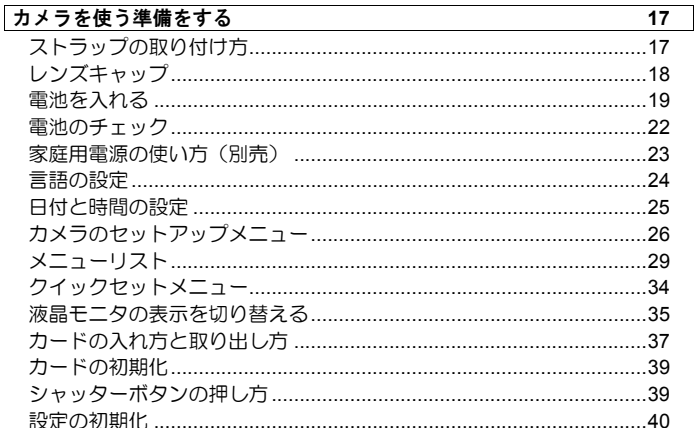

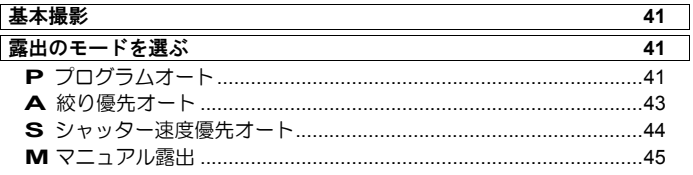

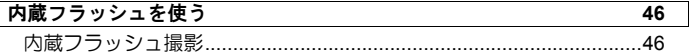

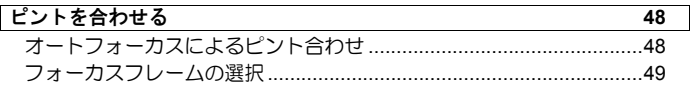

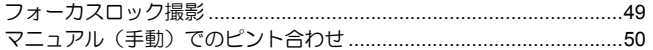

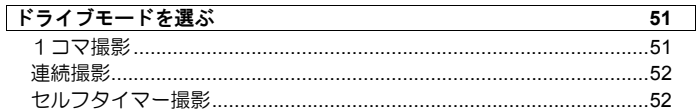

### 応用撮影

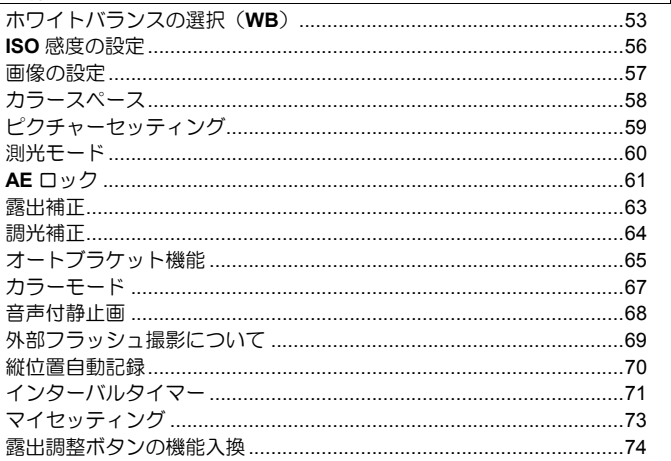

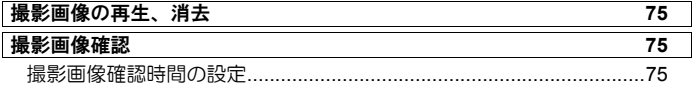

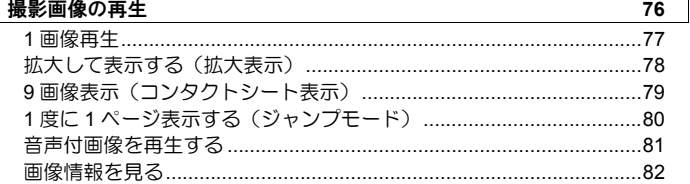

 $\overline{53}$ ヿ

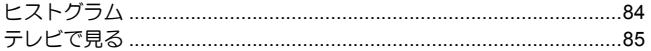

#### ファイルの消去 86

89

### 再生時のその他の機能

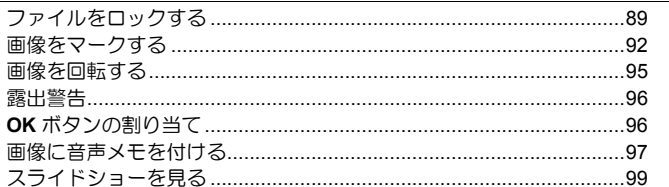

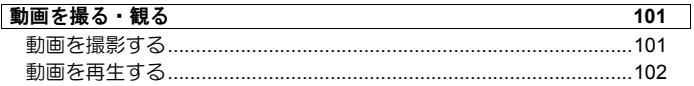

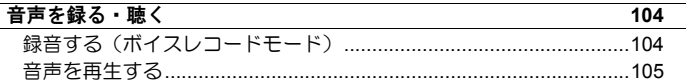

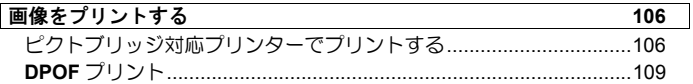

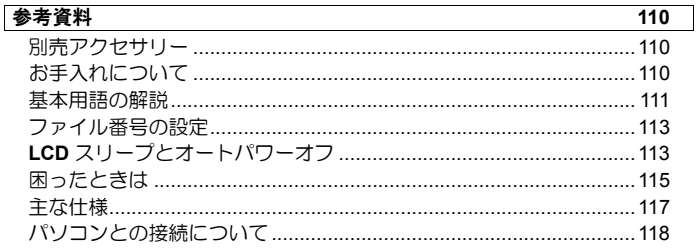

人的損害や物的損害を未然に防止するため、ご使用の前にこの項目の内 容を十分ご理解いただくようお願いします。

**警告** さっということ、こことはファン・ピックと、 この表示を無視して、誤った取り扱いをすると、人が死亡または重傷

注意 性が想定される内容および物的損害の発生が想定される内容を示して この表示を無視して、誤った取り扱いをすると、人が障害を負う可能 います。

名文章の へ 記号は注意、もしくは警告を促す内容を告げています。

各文章の 記号は行為を禁止する内容を告げています。

### 警告 (電池、充電器、電源について)

- 電池はお子様の手の届かない場所に保管してください。万一飲み込んだ場 合、液漏れにより健康を害するおそれがあります。ただちに医師にご相談 ください。
- 使用説明書に指定されていない電池は使用しないでください。電池の破 裂、液漏れにより、カメラの破損、けが、火災の原因となります。

電池は指定された機器以外には使用はしないでください。電池の破裂、液 ↖ 漏れにより、カメラの破損、けが、火災の原因となります。

強い衝撃や振動を与えたり、投げつけないでください。電池の破裂、液漏 れにより、けがや火災の原因となります。

電池の分解、火中、水中への投下、加熱、ショートは絶対しないでくださ ᄾ い。電池の破裂、液漏れにより、けがや火災の原因となります。

指定されていない電池を充電しないでください。電池の破裂、液漏れによ り、けがや火災の原因となります。

万一、カメラや電池から煙が出る、異常に熱くなる、焦げ臭いなどの現象 Ŵ が起きた場合、ヤケドに注意し速やかに電池を抜いて、ご購入店、もしく は弊社営業所にご連絡ください。

電池を処分される場合は、テープなどで接点部を絶縁してください。また、 ⁄≬ お住まいの自治体の規則に従ってください。

長期間使用しない場合、電池室から電池を取り出してください。長期間放 ڔ 置しますと液漏れによるカメラの破損の原因となります。

#### 安全上のご注意

AC 電源を使用する際は、必ず専用の AC アダプターを使用してください。 /! 感電、発火の原因となります。

専用の AC アダプターは、他の機器に使用しないでください。発熱、発火、 感電、けがの原因となります。

AC アダプターを使用中に煙や異臭、異音が発生した場合、すぐにコンセン Ą トを抜いてください。火災や感電の原因となります。

水や異物が AC アダプター内に侵入した場合、すぐにコンセントを抜いて ください。火災や感電の原因となります

改造や分解はしないでください。火災や感電の原因になります。

コードの上に重たい物をのせたり、コードを引いたり曲げたり、また熱し たりしないでください。コードの損傷、火災や感電の原因になります。

指定(AC100V-240V)された以外の電圧で使用しないでください。火災や感 電の原因になります。

電源コードは、指定されているものを使用してください。

### 警告 (カメラについて)

プロパンガス、ガソリンなどの引火性のガスが発生する場所では、火災、 爆発のおそれがありますので、絶対に使用しないでください。

カメラはお子様の手の届かない場所に保管してください。誤ってストラッ プを首に巻き付けると、窒息することがあります。

カメラは自分で分解、改造しないでください。感電、ヤケドのおそれがあ ります。

落下等で破損した場合、内部に手を触れないでください。感電、ヤケドの おそれがあります。電池を抜いて、ご購入店、もしくは弊社営業所にご連 絡ください。

- 水中に落としたり内部に水が入った場合、電池を抜いてご購入店、もしく ∕ዮ は弊社営業所にご連絡ください。そのまま放置しますと火災や感電の原因 となります。
	- カメラ本体のコネクター部に、金属片等を差し込まないでください。感電、 発熱、発火の原因となります。

フラッシュを人の目に近づけて発光しないでください。視力障害の原因と なります。特に乳幼児を撮影する場合は、1m 以上離れてください。

フラッシュの発光部を手で覆ったまま発光しないでください。ヤケドの原 因となります。

#### 注意 (充電器、電源について)

- 充電器や AC アダプターをコンセントから抜く場合、コードを引っ張らな いでください。コードを痛め、火災や感電の原因となります。常にプラグ を持ってコンセントから引き抜いてください。
- 充電器やACアダプターを布やクッションなどで覆い被さないでください。 発熱し、本体を変形させたりし、火災の原因となります。
- 使用しない場合は、安全の為コンセントを抜いてください。

充電器やACアダプターを掃除する場合は、安全の為コンセントから抜い て行ってください。

### 注意(カメラについて)

レンズキャップをはずしたまま放置しないでください。レンズに長時間日 光があたった場合、カメラの故障や火災の原因となることがあります。

三脚にカメラを取り付けたまま移動しないでください。転倒したりぶつけ たりして、けがの原因となることがあります。

カメラをぬれた手でさわらないでください。感電することがあります。

カメラを熱いものの近くや、日中の車内に放置しないでください。カメラ 自体が高温になり、ヤケドの原因となることがあります。

- 液晶モニタが破損した場合、ガラスの破片にご注意ください。ケガの原因 ⁄^ となります。また、破損により液晶モニタ内部の液体が流出し、以下のよ うな状況になった場合、それぞれの対処を行ってください。
	- ■液体が衣服や皮膚に付着したときは、ただちに石鹸で洗い流してくださ い。
	- ■液体が目に入ったときは、ただちにきれいな水で 15 分以上洗浄し、医師 の診療を受けてください。
	- ■液体を飲み込んだときは、大量の水を飲んで叶き出し、医師の診療を受 けてください。

### ご使用の前に

結婚式や海外旅行など、大切な撮影をする前には、事前のチェックや試し撮 りをして、カメラが正常に作動するか必ず確認してください。撮影に要した 諸経費、および撮影により得べかりし利益の損失等については保証致しかね ます。

長期間の旅行、野外撮影、寒冷地での撮影、またはたくさんの写真を撮られ るようなときなどには、予備の新しい電池を多めに用意することをおすすめ します。地域によっては電池の入手が困難な場合があります。

### ご使用の環境や注意占について

- ■カメラは精密機械です。ぶつけたり、落としたりしないでください。
- ■このカメラは防水構造になっていませんので水中では使用できません。水滴が ついた場合は速やかに乾いたきれいな布で拭きとってください。万一、水がか かったり、水中に落とした場合には早めに弊社営業所にご連絡ください。
- ■ほこりの多い場所や高温多湿の場所(特に日中の車内等)へ長時間放置しない でください。
- ■寒い場所から温かい室内に持ち込む場合、カメラに水滴が生じます。カメラを バックやビニール袋に入れて周囲の温度になじませてからご使用ください。
- ■このカメラの使用可能温度は約 0℃~+40℃、使用可能湿度は約 80%以下 (結 露しないこと)です。0℃以下になると電池の性能低下が影響します。寒い場所 では予備の電池を用意し、ポケットに入れて保温しながら交互に使用すること をおすすめします。
- ■静電気や磁気の影響により、まれにカメラが作動しなくなることがあります。こ のようなときは、一旦電池を取り出して再度装填し直してください。また、強い 電波や磁気の発生する場所では、カメラが正常に作動しない場合があります。

### 保管について

- ■長期間ご使用にならないときは、液漏れによるカメラの破損を防ぐため、電池 を取り出して保管してください。
- ■カビや錆の発生を防ぐため、風通しのよい乾燥した場所に保管してください。 カメラを乾燥剤といっしょにビニール袋にいれて保管するのも有効な手段です。 ただし乾燥剤は有効期限がありますので、ときどき交換してください。ナフタ リン等の防虫剤はカメラに悪影響を与えますのでいっしょに保管しないでくだ さい。

### 液晶モニタについて

- ■液晶モニタはその特性上、一部の画素に常時点灯、あるいは常時点灯しな い画素が存在することがありますが故障ではありません。また、記録され るデータには影響ありません。予めご了承ください。
- ■液晶の特性により、低温下で表示の反応が遅くなることがあります。また、 高温下で表示が黒くなることがありますが、常温になれば正常に戻ります。

### **SD** メモリーカード、マルチメディアカードについて(別売)

本カメラに使用できるメモリーカードは SD メモリーカード、SDHC メ モリーカード、マルチメディアカードです。

- •本書では SD メモリーカード、SDHC メモリーカード、マルチメディアカ ードを「カード」と記載しています。
- •本カメラには SDHC メモリーカード、もしくは高速タイプの SD メモリー カードのご使用をおすすめします。
- SD メモリーカード、SDHC メモリーカードはカ  $100K$ ードへの書込みやフォーマットを禁止できる書 込み禁止スイッチを備えています。「LOCK」側 にしておくと、データの誤消去を防ぐことができ ます。

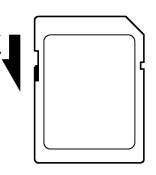

- ■マルチメディアカードはデータの書込み速度が遅いため、連続撮影や動画 撮影モードでのご使用はお勧めできません。
- ■カードを直射日光の当たる場所や、暖房器具のそばに放置しないでください。
- ■カードを温度の高い場所、湿度の高い場所、静電気の起こりやすい場所や 電磁波が発生している場所に保管しないでください。
- ■カードの詳細な取扱い方法は、それぞれの使用説明書の内容に従ってくだ さい。
- ■カメラの「カードの初期化」やパソコンの「削除」の機能では、ファイル 管理情報が変更されるだけで、メモリーカード内のデータは完全には消去 されません。廃棄/譲渡の際は、メモリーカード本体を物理的に破壊する か、市販のデータ消去専用ソフトなどを使ってメモリーカード内のデータ を完全に消去することをおすすめします。 メモリーカード内のデータは お客様の責任において管理してください。

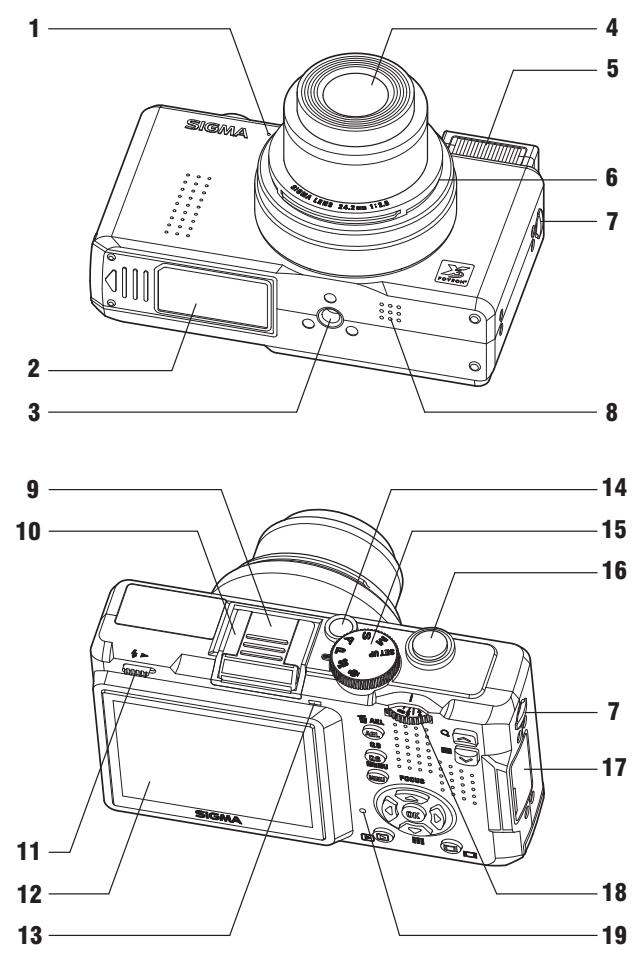

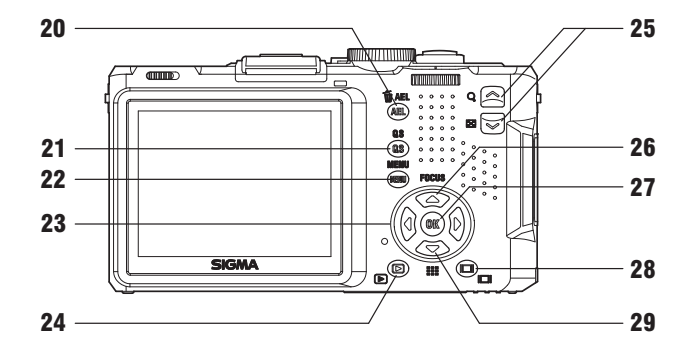

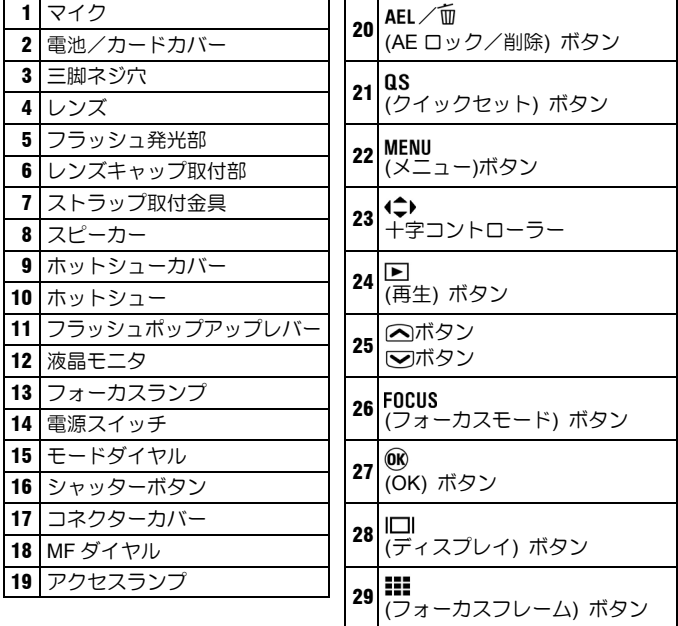

# 液晶モニタの表示

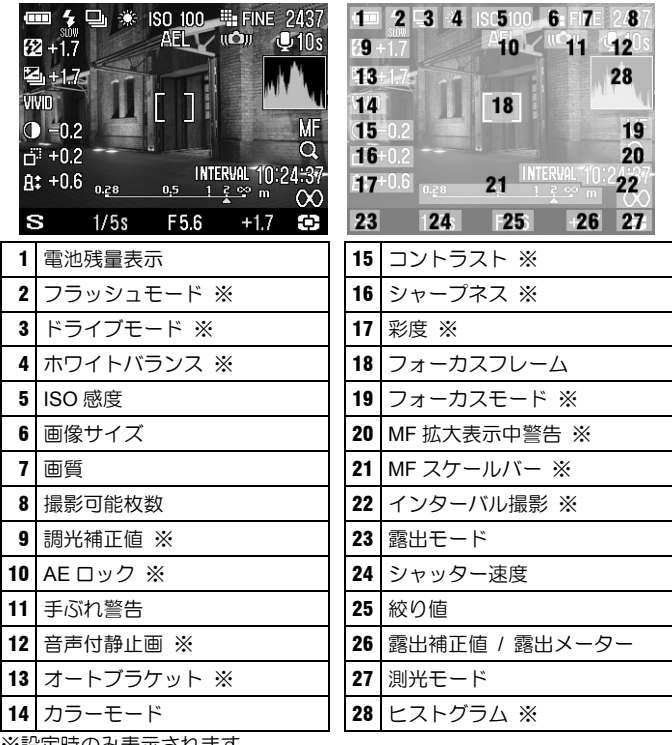

静止画撮影時に表示されるアイコンを説明します。

※設定時のみ衣示されまり。

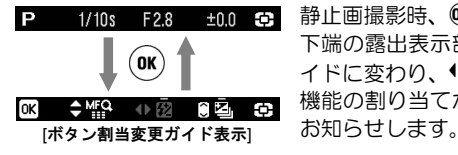

静止画撮影時、 66 ボタンを押すと、画面 下端の露出表示部が、ボタン割当変更ガ イドに変わり、↓ ボタンと 日ボタンの 機能の割り当てが変更されていることを

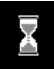

静止画撮影直後、カメラ内で画像処理中に表示されるアイコンで す。このアイコンの表示されている間は、次の撮影やボタンによ る操作ができません。

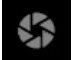

スローシャッター時、露光中であることを示すアイコンです。

# 操作の流れと参照項目

DP2S にはたくさんの機能がありますが、このページでおおよその流れ をつかんで、各項目で操作の詳細をマスターしてください。

### カメラを使う準備をします

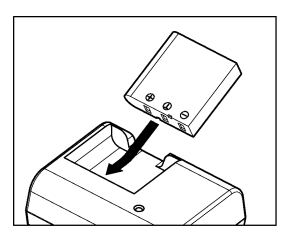

### 電池を充電します(**P.19**)

付属の専用リチウムイオン充電池を専用 充電器で充電します。

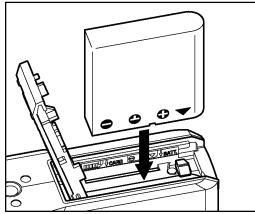

電池を入れます(**P.20**)

ふたの内側の表示に従って、電池を入れ ます。

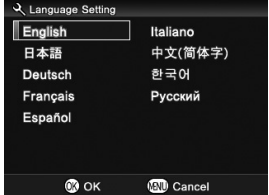

### 言語を設定します(**P.24**)

メニュー画面の文字が、ご使用になりた い言語と異なる場合は、言語を変更しま す。

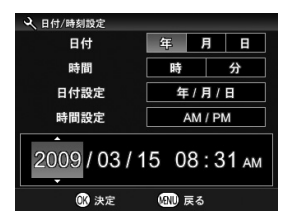

### 日付と時間を設定します(**P.25**)

画像データのファイルに撮影日時が正し く記録されるように、日付と時間の設定 をします。

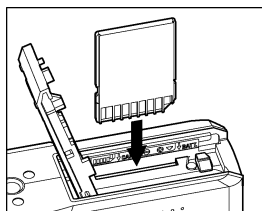

カードを入れます(**P.37**)

撮影します

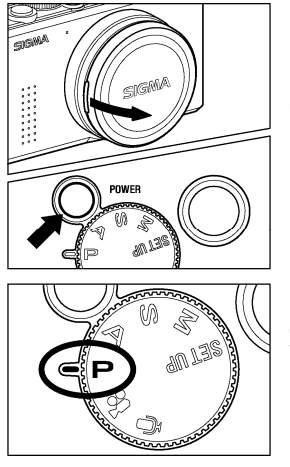

電源を入れます レンズキャップを外して電源ボタンを押 します。

露出のモードを選びます(**P.41**) まずは **P**(プログラムオートモード)に セットしましょう。

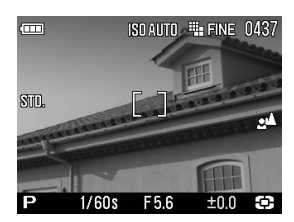

ピントを合わせます(**P.48**)

液晶モニタで構図を決めてシャッターボ タンを半押しします。

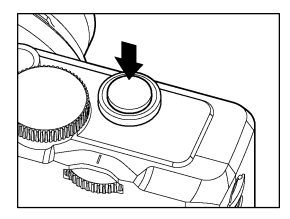

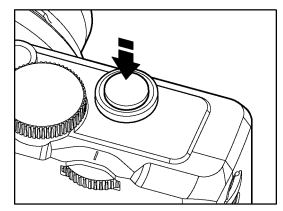

撮影します さらにシャッターボタンを押し込んで撮 影します。

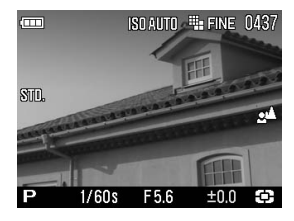

撮影した画像を確認します(**P.75**) 画像が 2 秒間表示されます。

# カメラを使う準備をする 撮影をはじめる前に、必要な準備やチェックする項目について説 明します。

# ストラップの取り付け方

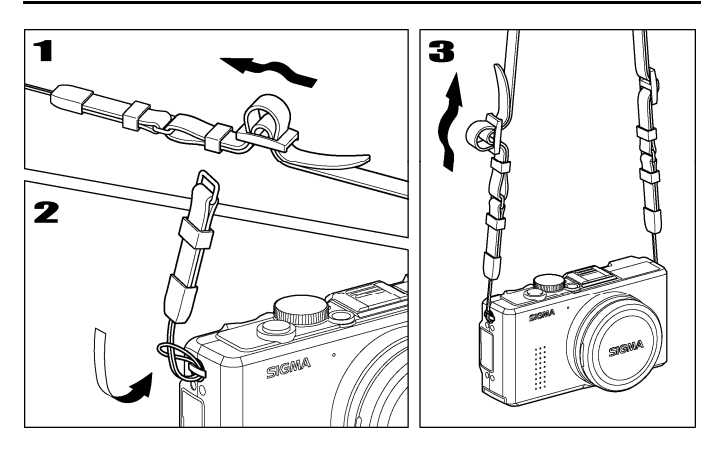

**1**<br>ストラップの片側の止め具を外してほどきます。

2

ストラップの細ひも部をカメラの両側のストラップ金具に取り付けます。 3

ほどいたストラップを元のように組み直して完成です。

レンズを保護するためにレンズキャップが取り付けられています。カメ ラを使用しない場合はレンズキャップを取り付けて保管してください。

## レンズキャップの外し方

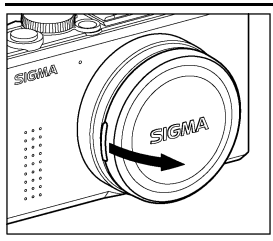

レンズキャップ両脇のの凸部に指をかけ て取り外します。

# レンズキャップの取り付け方

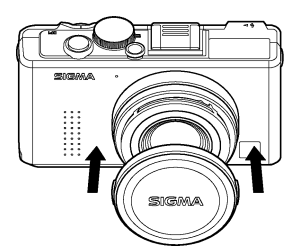

[**SIGMA**]のロゴマークがほぼ水平になる ようにしてはめ込みます。

#### ご注意!!

- レンズキャップを外さないで電源を入れた場合、カメラの保護機能が働 き、レンズの繰り出しが中断されます。キャップを外して再度電源を入 れ直してください。
- ●レンズキャップは、レンズが繰り出された状態では取り付けできませ ん。電源を OFF にし、レンズが収納されていることを確認してから取 り付けてください。

# 電池を入れる

DP2S は、付属の専用リチウムイオン充電池 BP-31 を使用します。お 買い上げの際には、電池は充電されていません。付属の専用充電器 BC-31 で充電を行ってからお使いください。

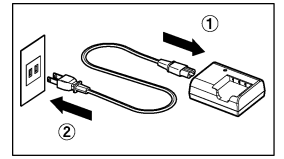

# 電池を充電する

1 電源コードを、充電器の電源ソケットとコン セントに差し込みます。

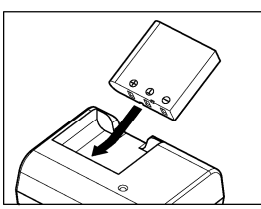

### 2

図のように、電池をスライドさせて充電器に 取り付けます。

- 充電中は充電ランプが赤く点灯します。
- 充電時間は約 120 分です。
- 充電時間は周囲の温度や、充電状態によっ て異なります。

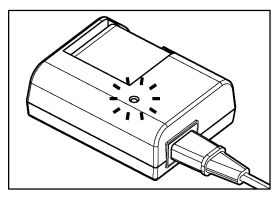

#### 3

充電ランプが緑色に変わったら充電完了で す。 電池を外して、電源コードをコンセントから 抜いてください。

- 電池の充電は、なるべくご使用の直前にされることをおすすめします。日 数がたちますと、自然に放電され、使用できる時間が短くなります。
- 充電しても、撮影可能枚数が極端に少なくなった場合は、電池の寿命が考 えられます。新しい充電地をお買い求めください。

● この製品にはリチウムイオン電池を使用しています。ご使用済の電池は貴重 な資源となります。端子にテープを貼りつけて絶縁してからリサイクル協力 店にお持ちください。

リサイクル協力店のお問い合わせ先は、有限責任中間法人 JBRC ホームページアドレス:http://www.jbrc.net/hp/contents/index.html Li-ion

# 電池の入れ方

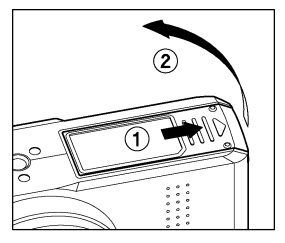

1 図のように電池/カードカバーをスライ ドさせて開きます。

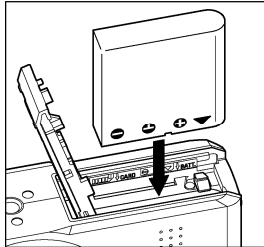

電池/カード室内の表示に従って電池を 入れます。

**•電池がロックされるまで押し込んでくだ** さい。

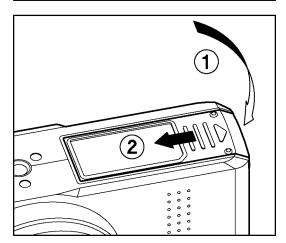

3

 $\boldsymbol{z}$ 

電池/カードカバーを閉めます。 ● カチッと音がしてふたがロックされるま でスライドさせてください。

## 電池の取り外し方

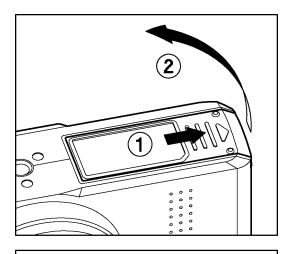

1

電源が OFF になっているのを確認し、図 のように電池/カードカバーをスライド させて開きます。

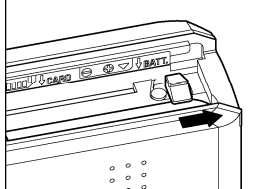

2 電池ロックレバーを図のようにスライド させて、電池を取り出します。

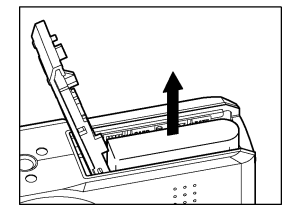

#### 警 告 !!

● アクセスランプが点灯している時には、絶対にカメラから電池を取り出 さないでください。書き込み中のデータが失われます。また、カードが 損傷する場合があります。

# 電池のチェック

液晶モニタの左上に電池の残量を示すアイコンが表示されます。表示の 意味と対応は下図の通りです。カメラの使用前及び使用中は、常に電池 アイコンをチェックするよう心がけてください。

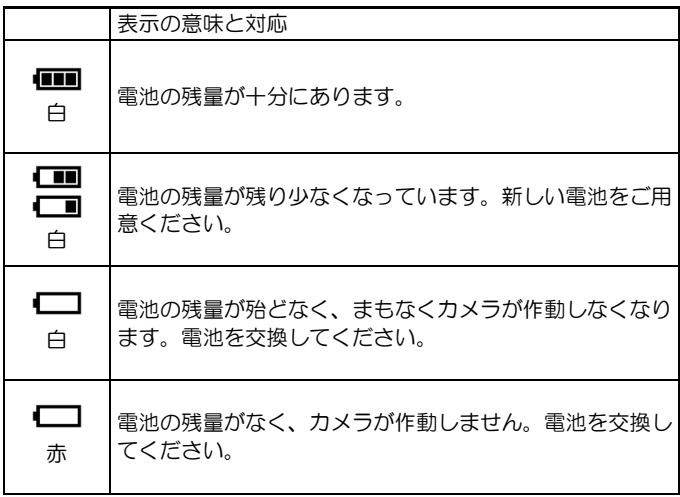

# 家庭用電源の使い方(別売)

別売りのACアダプター(SAC-3)を使用して、家庭用電源でカメラを 作動させることができます。長時間の撮影、画像の再生、パソコンとの 接続時等におすすめします。

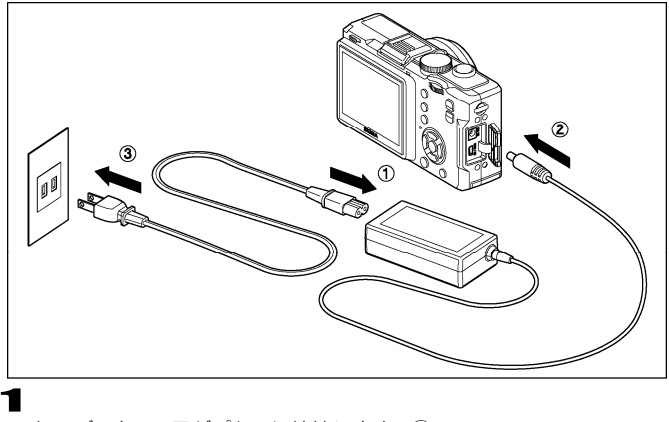

AC ケーブルを AC アダプターに接続します。①

2

カメラの電源が OFF になっていることを確認してから、AC アダプターのプ ラグをカメラ本体に接続します。②

### 3

AC ケーブルのプラグをコンセントに差し込みます。③

使い終わったらカメラの電源を OFF にして、プラグをコンセントから抜いてくだ さい。

家庭用電源での作動中は、電池の有無、もしくは電池容量にかかわらず、液晶モ ニタの電池アイコンはフルの表示になります。電池による作動に切り替えると、 本来の残量表示に切り替わります。

#### 警 告 !!

● アクセスランプが点灯している時には、絶対に電源の切り替えを行わないで ください。書き込み中のデータが失われます。また、カードが損傷する場合 があります。

# 言語の設定

液晶モニタに表示されるメニューやメッセージの言語は、英語が初期設 定となっています。セットアップメニューの「言語の設定」で日本語に 設定を変更してください。

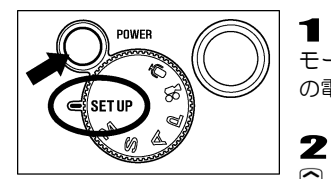

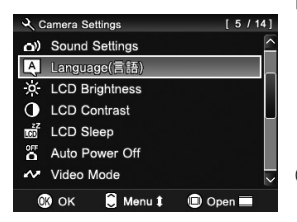

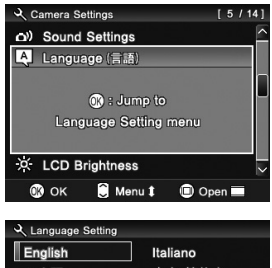

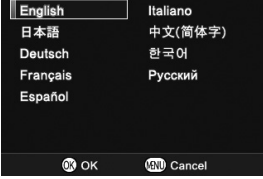

モードダイヤルを **SET UP** にし、カメラ の電源を入れます。

 ボタンを押して「**Language**(言語)」 を選択し、 ボタンを押します。

3 **[OR: Jump to Language Setting menu** | とメッセージが表示されますので、再度 ボタンを押します。

 $\sqrt{2}$ ボタンを押して「日本語」を選択しま す。言語は下記の9種から選択できます。

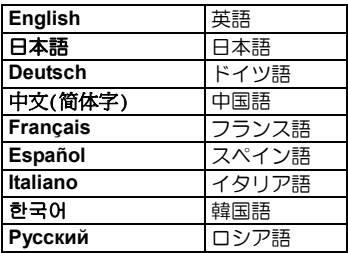

### 5

確定する場合は、®ボタンを、変更しな い場合は、MENUボタンを押します。

# 日付と時間の設定

初めて使用する場合、あるいは長期間使用していなかった場合は、日付 と時間を正しく設定してください。

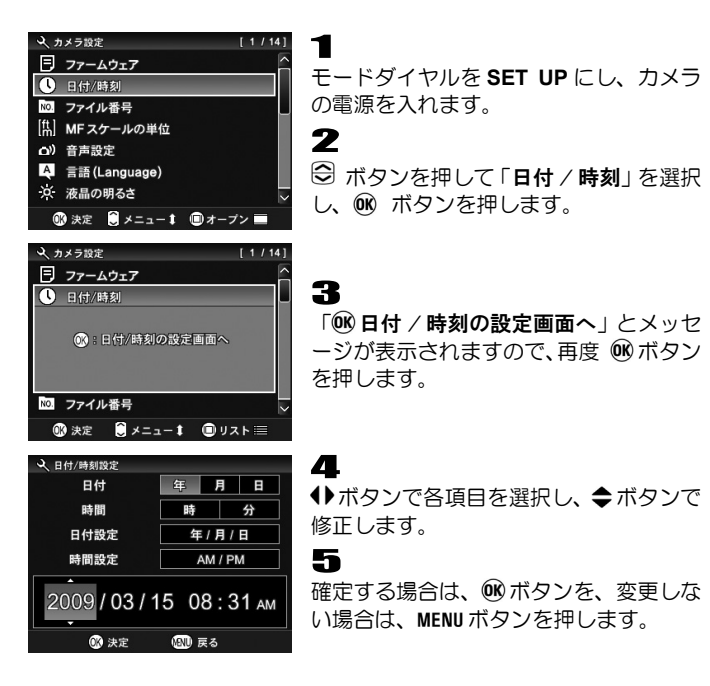

#### メ モ

- 日付表示は、①年月日、②月日年、③日月年の3種類から選べます。「日 **付設定**」の項目で希望する状態にセットしてください。
- カメラの内蔵時計は、カメラ動作用電池から内蔵の充電池に充電された 電気で動いています。長期間カメラに電池が入っていない状態で、充電 がされていない場合は、内蔵時計を再設定する必要があります。

# カメラのセットアップメニュー

カメラ操作の基本となるセットアップメニューについて説明します。 セットアップメニュー画面から、カメラのこまかい機能や、カメラの基 本状態を設定することができます。

セットアップメニューは以下の 3 つのグループに分類されています。

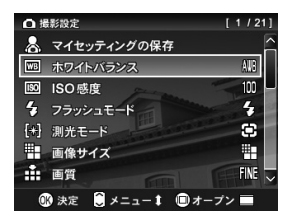

### 撮影設定

静止画撮影や動画撮影に関する機能を設定 するメニューです。撮影モード時に MENUボ タンを押すと、「■ 撮影設定」メニューが 開きます。撮影モードによって、表示される 項目が異なります。

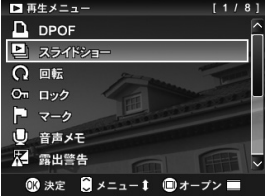

### ■ 再生メニュー

画像や動画などの、再生に関する機能を設定 するメニューです。DPOF 設定などプリント に関する設定も再生設定メニューに含まれ ます。再生モード時に MENU ボタンを押すと、 「■ 再生設定」メニューが開きます。

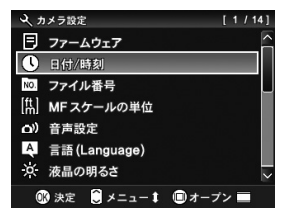

### カメラ設定

日付の設定や言語の選択など、カメラの基本 状態を設定するメニューです。モードダイヤ **ルを SET UP に合わせると「4カメラ設定」** メニューが開きます

#### ご注意!!

• ボイスレコードモード時は、セットアップメニューが表示されません。

### リストメニューとオープンメニュー

DP2S のセットアップメニューは、変更したい項目を素早くさがせるリ ストメニューと、各項目のオプションが一覧表示されるオープンメニュ ーの2通りの表示方法があります。

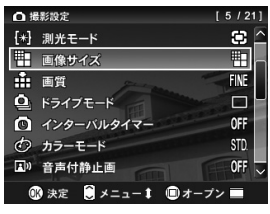

#### リストメニュー

メニュー項目がリスト表示されます。 「◯ 撮影設定」メニューでは、右端に現在 設定中のオプションがアイコンで表示され ます。 日ボタン、もしくは ◆ボタンで項目 を移動できます。オプションの変更は、希望 の項目上で ®ポタンし、オープンメニュー に切り替えます。

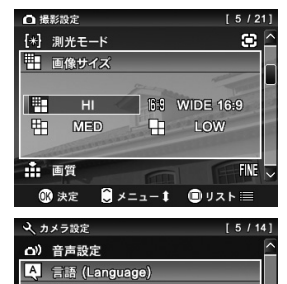

◎:言語設定画面へ

1 決定 ■メニュー1 ■リスト 三

### オープンメニュー

選択された項目内のオプションが一覧表示 されます。文字の輪郭が青になっているもの が、現在設定中のオプションです。オプショ ンの変更は ◆ ボタンで希望のオプション を選択し、 ボタンを押して決定します。

オプションが表示されず、 OM ボタンを押し て専用画面に飛ぶ項目もあります。その場合 は表示されるメッセージに従ってください。

#### メ モ

※ 液晶の明るさ

- ●オープンメニュー表示時に 日ボタンを押すと、オープンメニュー表示 のまま、他の項目に移動することができます。
- メニュー表示時、1コボタンを押すたびにリストメニューとオープンメ ニューが切り替わります。

•大まかには以下のように設定します。項目により、設定方法が若干異 なる場合がありますので、各機能の該当ページをご参照ください。

例えば、「← 撮影設定」メニュー内の「画像サイズ」の設定を変更し たい場合・・・

1

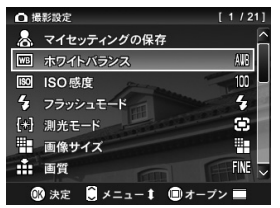

静止画の撮影モード中に、MENUボタンを 押して、「△ 撮影設定」メニューを開き ます。

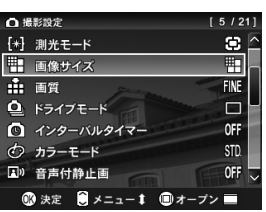

2 ●ボタンを押して「画像サイズ」を選択 し、 OK ボタンを押します。

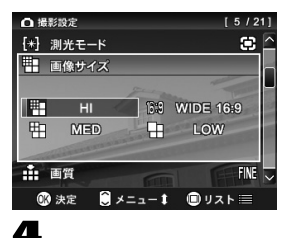

### 3

オープンメニュー画面上で、(↓ボタンを 押して、希望の画像サイズを選択し、 OR ボ タンを押して確定します。(確定すると、 文字の輪郭が青に変わります。)

MENUボタンを押すか、シャッターボタンを半押しすると、メニュー画 面が消え、撮影状態に戻ります。

### ご注意!!

● 「※カメラ設定」メニューの項目を変更した後は、モードダイヤルを **SET UP** 以外のポジションに戻してください。**SET UP** にセットされた ままでは、撮影や再生ができません。

# メニューリスト

\*は初期設定の項目を示しています。項目によっては、販売国で設定が 異なることがあります。

設定内容の詳細は、各項目の該当ページをご覧ください。

### 撮影設定

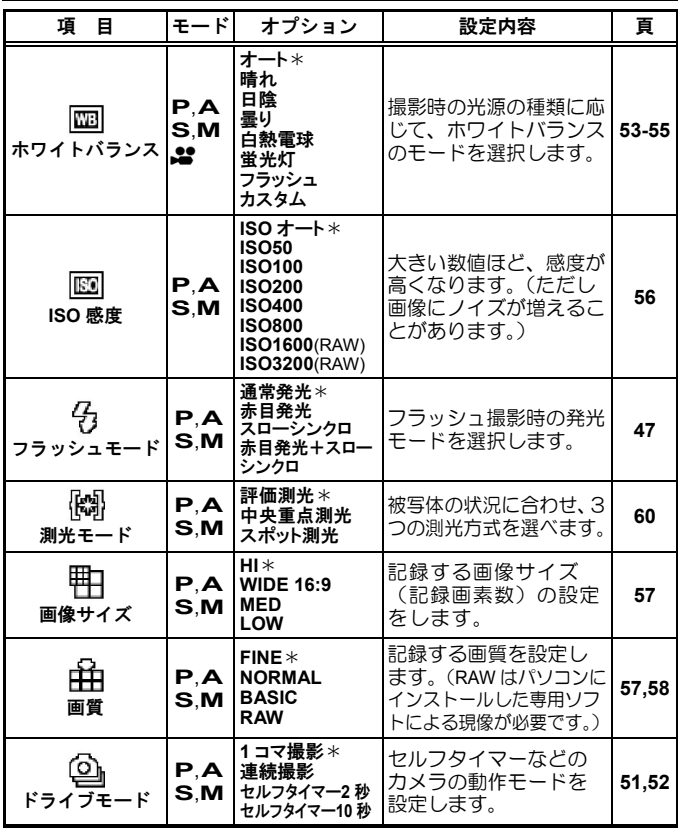

撮影設定(つづき)

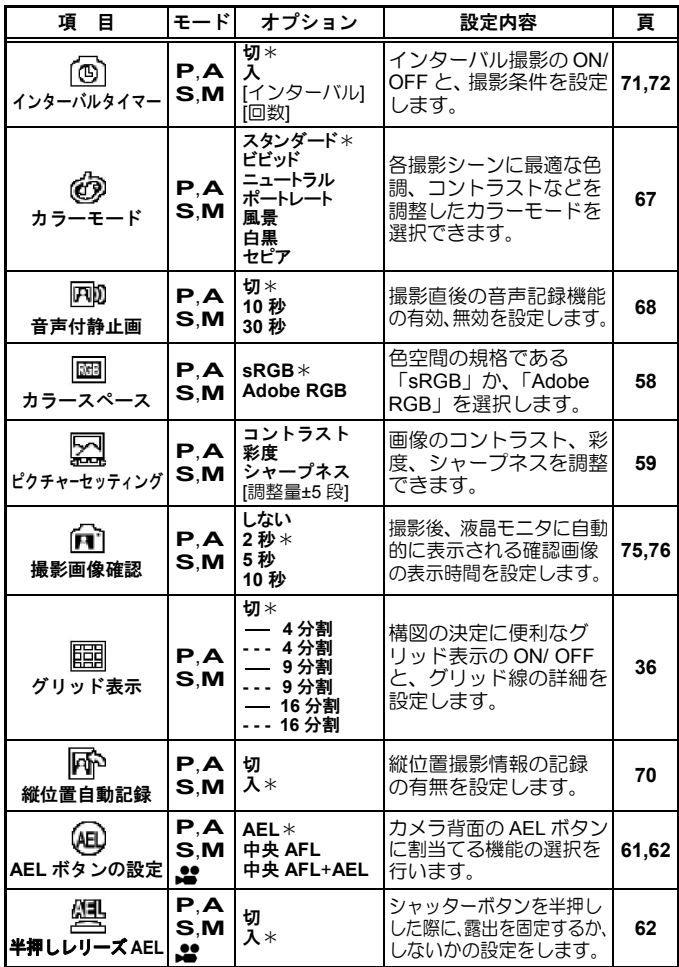

撮影設定(つづき)

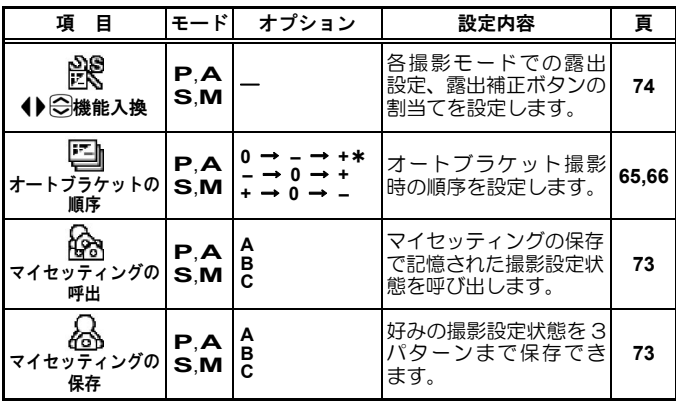

# ■ 再生設定

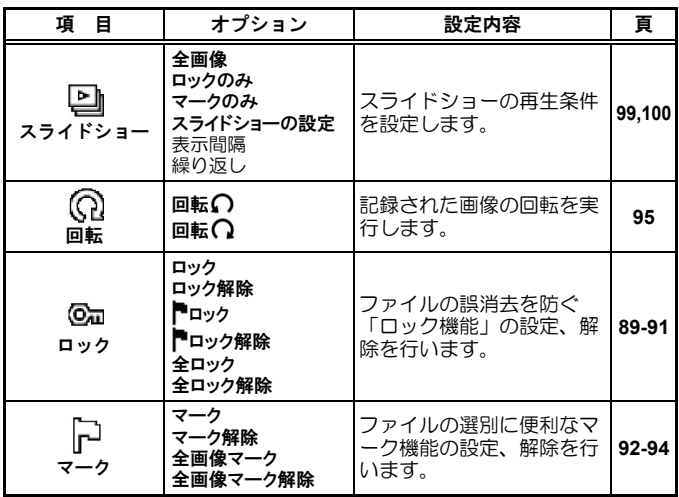

■ 再生設定 (つづき)

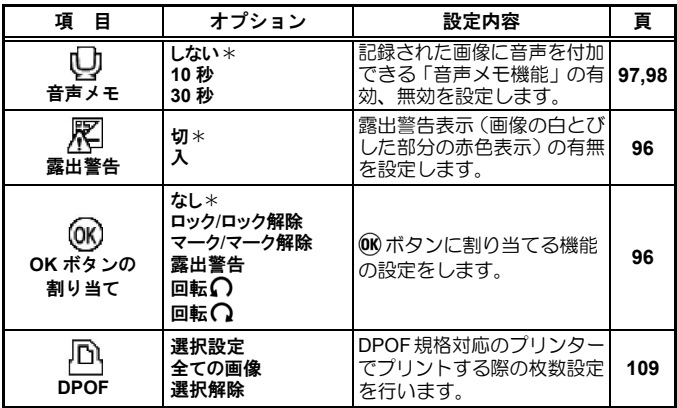

# カメラ設定

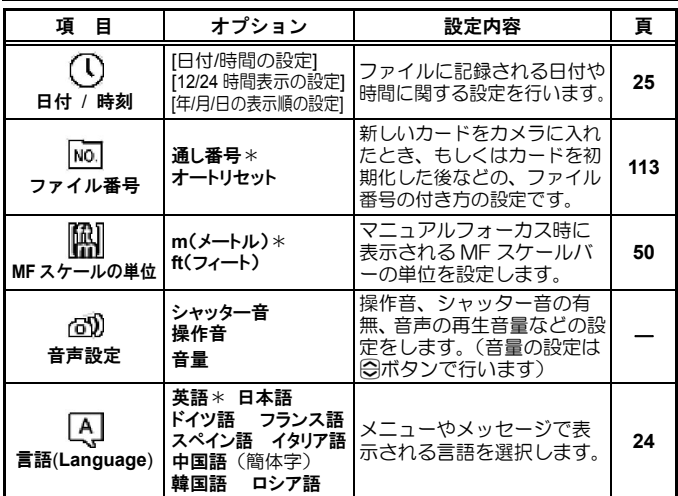

カメラ設定(つづき)

| 項<br>目         | オプション                                  | 設定内容                                                                         | 百       |
|----------------|----------------------------------------|------------------------------------------------------------------------------|---------|
| 鑗<br>液晶の明るさ    | [調整量 ±3 段]                             | 液晶モニタのバックライトの<br>明るさを設定します。(画像デ<br>ータには影響しません。)                              |         |
| 液晶のコントラスト      | [調整量 ±3段]                              | 液晶モニタのコントラスト<br>を設定します。(画像データ<br>には影響しません。)                                  |         |
| 閊<br>LCD スリープ  | 切  30 秒(eco)<br>1分 * 2分<br>5分          | 操作をしない時に、自動的に液<br>晶モニタが消灯するまでの時<br>間を設定します。( <b>切</b> )は自動<br>的に消灯しなくなる設定です。 | 113-114 |
| 翯<br>オートパワーオフ  | しない 10秒<br>30秒 1分<br>2分* 5分            | 操作をしない時に、自動的に電<br>源が切れるまでの時間を設定<br>します。 (しない) は自動的に<br>電源が切れなくなる設定です。        | 113-114 |
| パワーセーブモード      | 切*<br>ᄉ                                | LCD スリープに連動し、よ<br>り電池の消耗を抑えるパワ<br>ーセーブモードの有無を設<br>定します。                      | 114     |
| raz<br>ビデオ出力   | NTSC $*$<br><b>PAL</b>                 | カメラを TV やビデオにつな<br>いだときのビデオ出力方式を<br>設定します。ご使用の地域に<br>合った方式に切換えます。            | 85      |
| USB $\pm - K$  | ストレージ *<br><b>PictBridge</b>           | パソコンにつなぐ際の「スト<br>レージ」か、プリンターにつ<br>なぐ際の「PictBridge」を選<br>択します。                | 106.118 |
| IK.<br>カードの初期化 |                                        | カードを初期化します。<br>(カード内のすべてのファ<br>イルが消去されます。)                                   | 39      |
| リセット           | 撮影設定のリセット<br>カメラ設定のリセット<br>(工場出荷状態に戻す) | 各設定を初期設定に戻しま<br>す。(言語は英語に設定され<br>ます。)                                        | 40      |
| ファームウェア        |                                        | 現在のファームウェアバー<br>ジョンの確認と、カードか<br>ら、最新ファームウェアのア<br>ップデートができまです。                |         |

# クイックセットメニュー

撮影設定メニューの中で、撮影時に頻繁に使う以下の項目は、QSボタ ンを押すことにより、簡単に設定することができます。

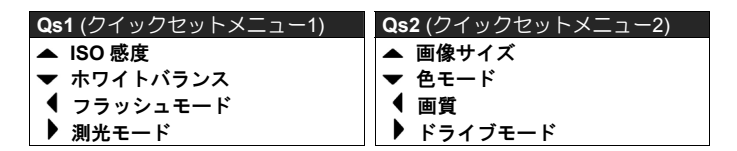

静止画撮影モード中に QSボタンを押すと、クイックセットメニューが 表示されます。 (QSボタンを押すたびにメニュー1 とメニュー2 が切 り替わります。)

変更したい項目のボタンを押して、設定を変更します。

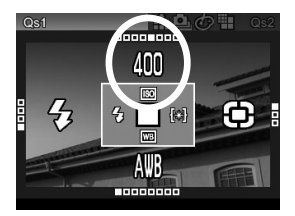

例えば、ISO 感度を 400 にしたい場合、 ボタンを押してメニュー1 を表示させ、 ボタンを数回押して **400** を表示させます。

ボタンを押すか、シャッターボタンを 半押しすると設定が確定され、撮影状態 に戻ります。

ホワイトバランスの項目で、 (カスタム)を選択した場合、撮影設 定メニューの「 ■カスタム」で最後に取り込まれた設定値で撮影され ます。

クイックヤットメニューの、(カスタム)では新しい基準値を取り込 むことはできません。「 撮影設定」(**P.26**)→「ホワイトバランス」 →「カスタム」より取り込みをしてください。

#### ご注意!!!

● 画質を RAW に設定すると、画像サイズが自動的に <sup>||</sup>|| (Hi) に切り替 わります。他の画像サイズは選択できません。

# 液晶モニタの表示を切り替える

ボタンを押すと、アイコンの表示/非表示を切り替えるなど、表示の 状態を変更することができます。

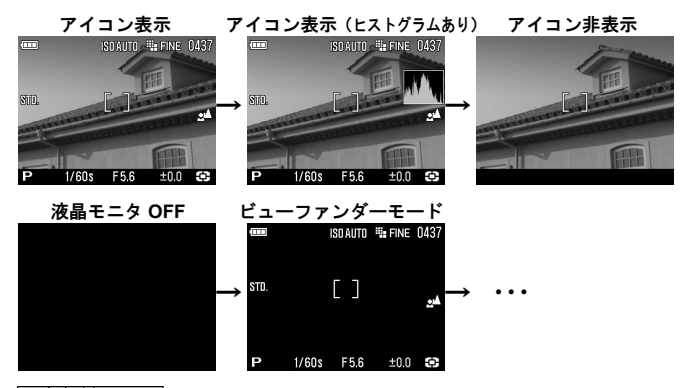

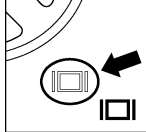

□ポタンを押すたびに、液晶モニタの表示状態が以下 のように切り替わります。

### 撮影時

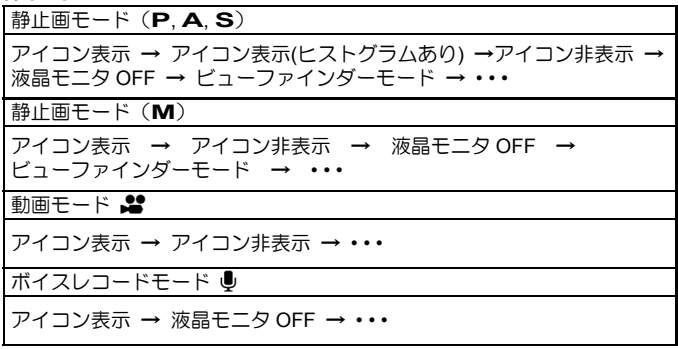
• ビューファインダーモードは、撮影情報のみを表示します。別売りのビュ ーファインダーを使用の際に便利な表示モードです。

再生時

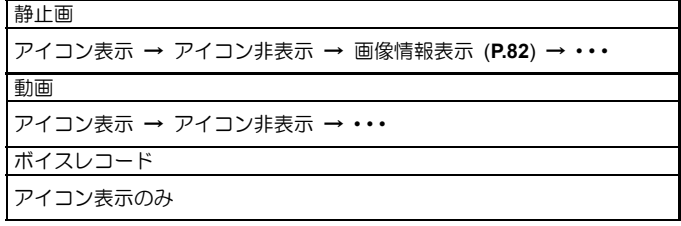

### グリッド表示

静止画撮影モード時に、構図の決定に便利なグリッド線を表示すること ができます。

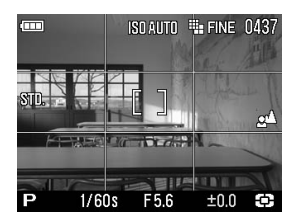

「 撮影設定」(**P.26**)→「グリッド表示」 より、好みの表示方法を選択してください。

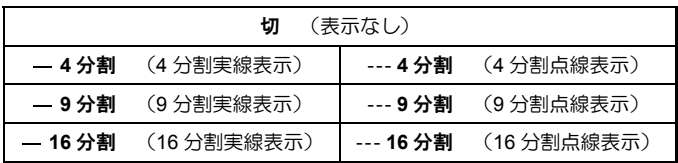

# カードの入れ方と取り出し方

DP2S は、データの記録にメモリーカードが必要です。使用できるメモ リーカードは SD メモリーカード、SDHC メモリーカード、マルチメデ ィアカードです。

カードの入れ方

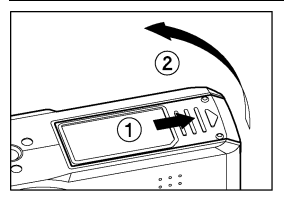

電源が OFF になっているのを確認し、図の ように電池/カードカバーをスライドさせ て開きます。

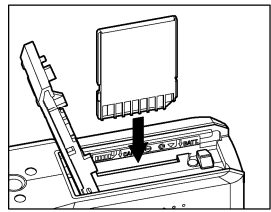

2

1

電池/カード室内の表示に従ってカードを 入れます。

● カチッと音がするまでカードを押し込ん でください。

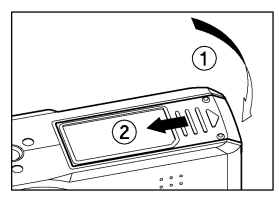

3

電池/カードカバーを閉めます。

•カチッと音がしてふたがロックされるまで スライドさせてください。

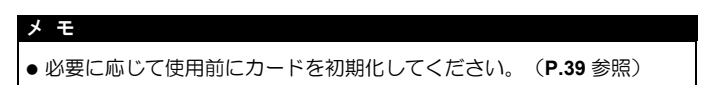

### カードの取り出し方

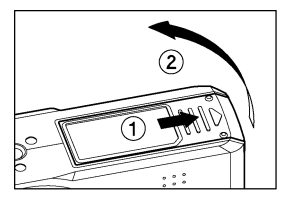

1 電源が OFF になっているのを確認し、図の ように電池/カードカバーをスライドさせ て開きます。

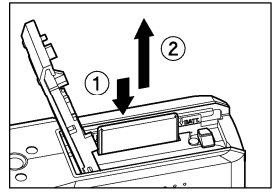

2 カードをカチッと音がするまで押し込み、ま っすぐ引き抜いてください。

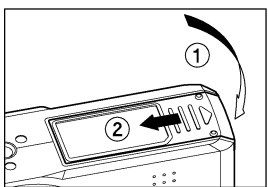

電池/カードカバーを閉めます。 カチッと音がしてふたがロックされるまで スライドさせてください。

#### 警 告 !!

● アクセスランプの点滅中は、次のことは絶対に行わないでください。 (アク セスランプの点滅中は、画像の書き込みや読み込み、消去がカメラとカード の間で行われています。次のことを行うと、画像データが消えたり、壊れる 原因になります。)

3

- ① カードを取り出さないでください。
- ② 電池を取り出さないでください。
- ③ カメラに衝撃や振動を与えないでください。

#### メ モ

• 電源を OFF にしても、カードへのアクセスが終了するまでは、アクセスラン プが点灯し、電源が切れません。

# カードの初期化

新しいカードは使用する前に初期化しなければなりません。また、他の ファイルフォーマットで初期化されている場合や、データが壊れていた り、カードに異常がある場合も使用前に初期化する必要があります。

**「 ミカメラ設定**」(P.26) → 「カードの初期化」より初期化を行います。

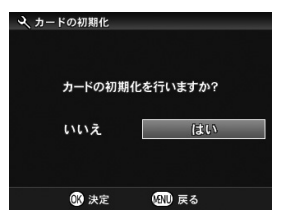

「カードの初期化」画面で4▶ボタンを押し、 「はい」を選択してOR ボタンを押します。

初期化を中止したい場合は◆ ボタンを押して「いいえ」を選択して ⋒ボ タンを押します。

# 警 告!!

●初期化はロックされた画像とそれ以外のファイルもすべて消去します。

#### メ モ

• 他のカメラや機器でカードを初期化すると、DP2S で正常に動作しなか ったり、容量が少なくなっていることがあります。画像を最大限記録す るには、使用前に DP2S で初期化してください。

# シャッターボタンの押し方

シャッターボタンは 2 段階になっています。

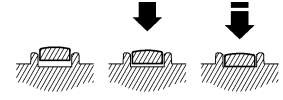

軽く押して止まるところが 1 段目で、カメラ が撮影状態になり、ピントの機構が作動しま す。この状態までシャッターボタンを押すこ とを"半押し"と言います。半押しの状態か らさらに押し込むとシャッターが切れます。

#### メ モ

• 撮影をする前に、何回かシャッターを切って"半押し"の感覚をつかむ と共に、カメラに慣れるように各部を操作して練習することをおすすめ します。

### 設定の初期化

カメラの設定を初期の設定に戻すことができます。

「 カメラ設定」(**P.26**)→「リセット」より初期化を行います。

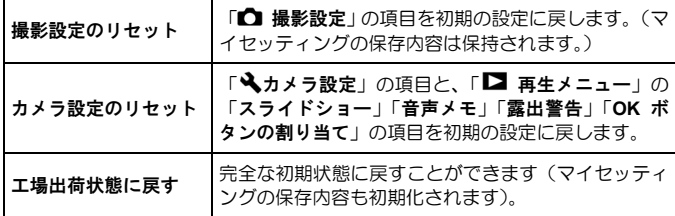

1

「リセット」のオープンメニュー画面上で◆ボタンを押して、いずれか のリセットを選択しORボタンを押します。

● 「工場出荷状態に戻す」は「リセット」のオープンメニュー画面上で、 AELボタンを 1 秒間押し続けることで、選択できるようになります。

2

◆ボタンを押して「はい」を選択して 6m ボタンを押します。初期化 を中止したい場合は◆ボタンを押して「いいえ」を選択して 60ポタ ンを押します。

# 基本撮影

実際に撮影する上での基本的な操作を説明します。

# 露出のモードを選ぶ

露出を決める 4 つのモードの特徴と操作方法を説明します。

### ご注意 !!

● 本章では、「撮影設定」メニューの「◀▶☆機能入換」が、初期設定の 状態を前提に説明しています。説明文と実際の操作方法が異なる場合 は、**P.74**「露出調整ボタンの機能入換」をご覧ください。

# **P** プログラムオート

気軽な撮影にはこのモードを選びます。被写体の明るさに応じて、カメ ラが最適なシャッター速度と絞りを決めてくれます。

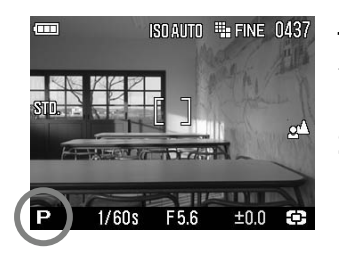

1 モードダイヤルを **P** にします。 (露出表示が緑色で表示されます。) 2 シャッターボタンを半押してピント を合わせ撮影します。

### ご注意 !!

- シャッター速度が 1/25 秒より遅い場合、液晶モニタに 呱〇m アイコンが 点灯し、手ぶれをおこしやすい状態になっていることを警告します。フラ ッシュ撮影 (**P.46, 69**) を行うか、三脚等に固定して撮影してください。
- 明るすぎたり暗すぎた場合、シャッター速度と絞り表示が点滅して警告 します。そのまま撮影すると露出が合いません。

### プログラムシフト

カメラが選んだシャッター速度と絞りの組み合わせを同じ露出を保っ たままを変更することができます。 ボタンで希望するシャッター速 度と絞りの組み合わせを表示させてください。

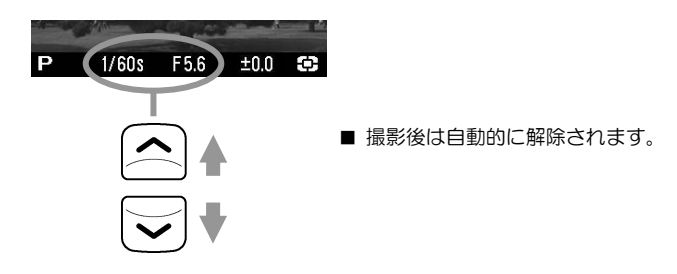

# **A** 絞り優先オート

希望の絞りをセットし、被写体の明るさに応じてカメラが最適なシャッ ター速度を決めてくれます。絞り込んでピントの合う範囲を広げたり、 絞りを開けて背景をぼかすなど、絞りの効果を生かした撮影ができます。

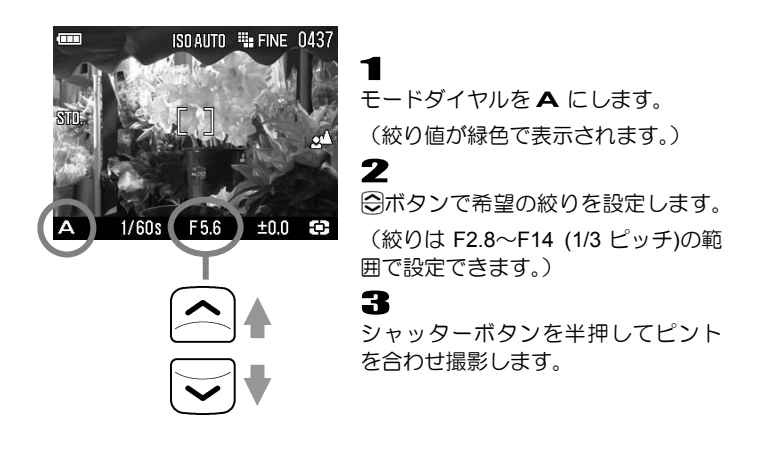

#### ご注意 !!

- シャッター速度が 1/25 秒より遅い場合、液晶モニタに 呱咖 アイコンが 点灯し、手ぶれをおこしやすい状態になっていることを警告します。フ ラッシュ撮影(**P.46, 69**)を行うか、三脚等に固定して撮影してください。
- 明るすぎたり暗すぎた場合、シャッター速度表示が点滅して警告しま す。明るすぎる場合は絞り込み(数字を大きく)、暗すぎる場合は絞り を開けて(数字を小さく)、点滅が消えるように調整してください。

# **S** シャッター速度優先オート

希望のシャッター速度をセットし、被写体の明るさに応じてカメラが最 適な絞りを決めてくれます。高速シャッターで動きを止めたり、低速シ ャッターで動きを表現するなど、シャッター速度の効果を生かした撮影 ができます。

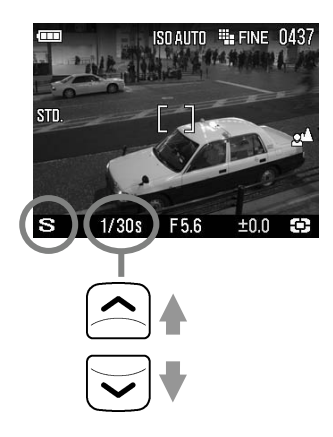

モードダイヤルを **S** にします。

(シャッター速度値が緑色で表示さ れます。)

### 2

1

ボタンで希望のシャッター速度を 設定します。

(シャッター速度は 15 秒~1/2000 秒 (1/3 ピッチ)の範囲で設定できます。)

### 3

シャッターボタンを半押してピント を合わせ撮影します。

#### ご注意 !!

● 明るすぎたり暗すぎた場合、絞り表示が点滅して警告します。明るすぎ る場合はシャッター速度を速くし、暗すぎる場合はシャッター速度を遅 くして、点滅が消えるように調整してください。

# **M** マニュアル露出

自分で希望のシャッター速度と絞りをセットします。カメラの露出メー ターの数値に基づいて、わざと露出をずらして表現に工夫を加えたり、 市販の外部露出計を利用して露出を決める場合などに使用します。

1

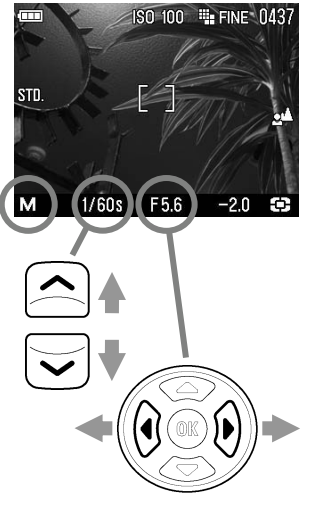

モードダイヤルを **M** にします。 (シャッター速度値が緑色、絞り値が オレンジ色で表示されます。)

### $\boldsymbol{z}$

ボタンで希望のシャッター速度を 設定します。

### 3

露出メーターの数値が **±0.0** になるよ うに ◆ボタンで絞りを設定します。

• 露出メーターの表示は 1/3 段ステ ップで±3 段まで表示されます。表 示範囲を超えた場合、露出メーター の数字が点滅表示されます。

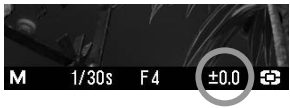

 $\sqrt{2}$ シャッターボタンを半押してピント を合わせ撮影します。

### 内蔵フラッシュを使う このカメラは夜間の撮影に便利な S-TTL オート制御小型フラッシ ュを内蔵しています。

# 内蔵フラッシュ撮影

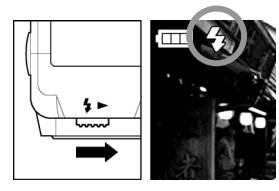

1 フラッシュポップアップレバーをスライ ドしてフラッシュ発光部をポップアップ させます。

2

液晶モニタのフラッシュモードのアイコ ンが点灯していることを確認して撮影し ます。

- •フラッシュの充電中はフラッシュモードのアイコンとフォーカスラン プ(赤)が点滅し、シャッターが切れません。
- •フラッシュ撮影を終了したら、フラッシュ発光部を上から押して収納 してください。
- ■フラッシュで撮影できる範囲は以下の通りです。(**P** モード時)

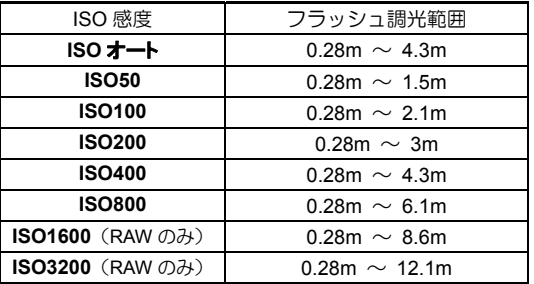

### フラッシュモードの設定

通常のフラッシュ撮影のほかに、赤目緩和モードや調光補正などが設定 できます。

クイックセットメニュー(**P.34**)、もしくは「 撮影設定」(**P.26**)→「フ ラッシュモード」より設定します。

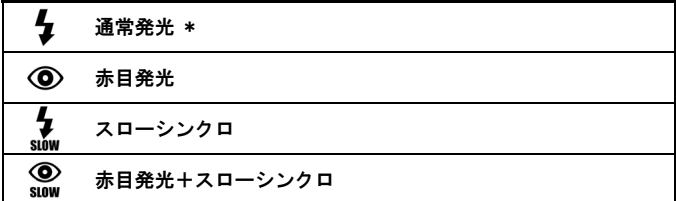

# ▶ 通常発光モード

内蔵フラッシュをポップアップした時、通常の発光が行われます。

■通常はこのモードに設定してください。

### 赤目緩和モード(赤目発光)

フラッシュを使用して人物を撮影すると、瞳が赤く写ることがあります。赤 目緩和モードはシャッターが切れる前に数回のプリ発光を行い、赤目現象を 緩和することができます。

■撮影条件や個人差により、完全に赤目現象を除去できない場合があります。

### suw suw スローシンクロモード

**P** / **A** モード時のフラッシュ撮影では、シャッター速度が手ぶれを起こし にくいシャッター速度(1/40 秒以上)に制限されますが、スローシンクロモー ドに設定すると、明るさに応じて 15 秒までのスローシャッターで制御され ます。夜景と人物の両方に露出の合った写真を撮ることができます。

# ピントを合わせる オートフォーカスの設定方法や、手動でのピント合わせについて 説明します。

# オートフォーカスによるピント合わせ

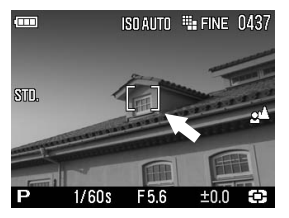

画面中央に被写体をいれてシャッターボ タンを半押しします。

- •ピントが合うとフォーカスフレームが緑色に変わります。(同時にフォーカ スランプが緑色に点灯します)
- •ピントが合わない場合、フォーカスフレームが点滅して警告します。(同時 にフォーカスランプが赤色で点滅します)

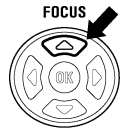

通常のオートフォーカスモード(アイコンなしの状態)では、 ピントの合う範囲が無限遠から 28cm です。 FOCUS ボタンを 1 回押すと、スナップ撮影などに最適な LIMIT モード(2<sup>1</sup>アイ コン表示)に切り替わります。ピントの合う範囲が無限遠から 1m までになりますが、ピントの合うスピードが速くなります。

オートフォーカスは、次のような被写体にはピントが合わない場合があ ります。

- ■白い壁など、コントラストのない被写体
- ■画面の中央に強い光源がある場合
- ■動きが速い場合
- ■フォーカスフレーム内に近くと遠くのものが混在している場合

ピントが合わない時は、ほぼ同距離にある被写体でフォーカスロック撮影す るか、マニュアル(手動)でのピント合わせを行ってください。

# フォーカスフレームの選択

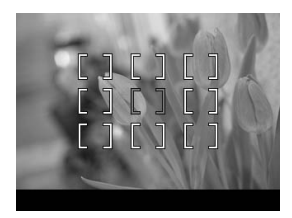

DP2S は、画面内に 9 箇所のフォーカス フレームを備えており、ピントの合うポ イントを選択することができます。

**1**<br>ii ボタンを押します。

 $\boldsymbol{z}$ 

(△)ボタンで希望のフォーカスフレームを選択し、 On ボタンを押して確 定します。

# フォーカスロック撮影

被写体がフォーカスフレームに入らない場合の撮影方法です。

1

2

フォーカスフレームに被写体を入れてシャッターボタンを半押しし、ピ ントを合わせます。

ピントが合い、フォーカスフレームが緑色に変わったら、シャッターボ タンを半押ししたまま、構図を決めて撮影します。

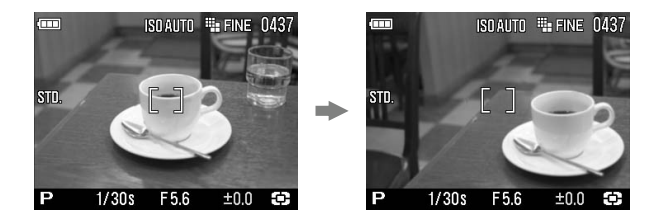

# マニュアル(手動)でのピント合わせ

1

 $\boldsymbol{z}$ 

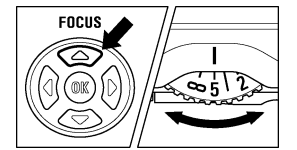

ISO GUTO ## FINE 0437

 $\overline{a}$ 

 $<sub>sin</sub>$ </sub>

Р

オートフォーカスが苦手な被写体や、フ ォーカスロックが行えない場合、マニュ アルでピントを合わせてください。

FOCUS ボタンを数回押して、MF モード にします。(液晶モニタに **MF** アイコン とスケールバーが表示されます。)

MF ダイヤルを左右に回し、ピントを合 わせたい部分がハッキリ見える位置に あわせます。

### 拡大表示によるピント合わせ

 $0.28$   $0.5$   $1.2$   $\infty$  m

 $F5.6$   $\pm 0.0$ 

ю

 $1/30s$ 

MF モード時に OM ボタンを押すと拡大表示になり、ピントが合わせやすく なります。(同時に画面下端の露出表示部が、ボタン割当変更ガイドに変わ ります)。再度 ボタンを押すと通常表示に戻ります。(画面下端の露出表 示部が、通常表示に戻ります。)

- ●拡大表示中は液晶モニタに & アイコンが表示されます。シャッターボタ ンを半押しすると、拡大表示が一時的に解除されます。
- •拡大表示は、液晶モニタに表示されているフォーカスフレームを中心とし て拡大されます。フォーカスフレームの変更は、**P.49** の「フォーカスフレ ームの選択」を参照してください。
- ●拡大表示中は、▲ボタンでも、拡大表示と通常表示を切り替えできます。 ▲ボタンで通常表示に戻した場合、画面下端の露出表示部が、ボタン割当 変更ガイドに変わったままとなります。ボタン割当変更ガイドを解除する には、再度 ボタンを押してください。

#### ご注意!!

• MF ダイヤルの目盛とスケールバーの表示は、実際の距離と異なる場合 があります。あくまでも目安としてお使いください。

• スケールバーの目感の単位を変更することができます。「▲カメラ設定」 (**P.26**)→「**MF** スケールの単位」より、**m**(メートル)、**ft**(フィート) のいずれかを選択してください。

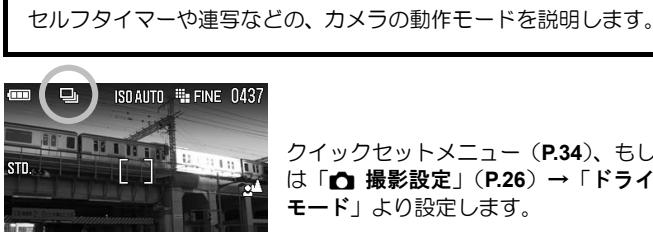

 $±0.0$   $\bullet$ 

ドライブモードを選ぶ

クイックセットメニュー(**P.34**)、もしく は「← 撮影設定」(P.26) → 「ドライブ モード」より設定します。

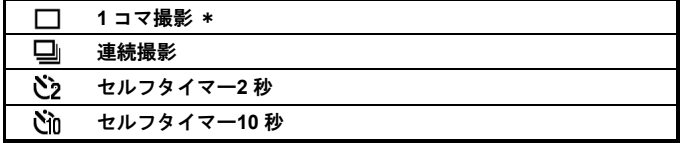

### 1コマ撮影

1/60s F5.6

### **1** コマ撮影

シャッターを押して撮影が終了すると1コマ分撮影され、次の撮影のス タンバイ状態になります。通常は1コマ撮影にセットしてください。

■「1 コマ撮影」設定時は、撮影画面にドライブモードアイコンは表示され ません。

p

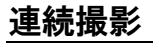

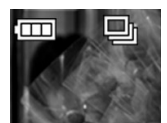

#### 連続撮影

シャッターを押し続けている間 連続撮影ができます。

•連続撮影できるコマ数は、JPEG 設定時で 4 コマ、RAW 設定時は 3 コマです。

### ご注意!!

• 連続撮影された画像データは、一旦カメラ内蔵のバッファーメモリに書 き込まれます。バッファーメモリに空き容量がなくなると、それ以上は シャッターが切れなくなります。画像データがバッファーメモリからカ ードに転送され、空き容量ができた時点で次の撮影が可能になります。

### セルフタイマー撮影

記念撮影で撮影者も一緒に写りたい場合や、カメラブレを防ぐ目的で使 用することができます。

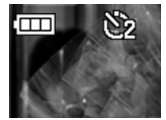

#### セルフタイマー**2** 秒

シャッターボタンを押してから約 2 秒後にシャッタ ーが切れます。

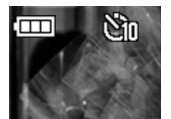

セルフタイマー**10** 秒 シャッターボタンを押してから約 10 秒後にシャッタ ーが切れます。

構図を決め、シャッターボタンを半押ししてピントを合わせます。さらにシ ャッターボタンを押し込むとセルフタイマーが作動します。作動中は電子音 が鳴り、2秒前になると電子音が速くなり知らせます。

- ■「 カメラ設定」(**P.26**)→「音声設定」→「操作音」の設定が「切」に設 定されていると、セルフタイマー動作時にも音が鳴りません。
- ■セルフタイマーを作動中に解除をしたい場合は、電源スイッチを OFF に してください。

# 応用撮影

"写真の表現に工夫を加えたい"そんな時に応えてくれる機能の 説明をします。

# ホワイトバランスの選択(**WB**)

人間の目は、照明の種類が変わっても、白いものは白く見えるように自 動的に調整する能力をもっています。フィルムカメラの場合は、フィル ターで調整したり、使用する光源に適したフィルムを選択して対処しま す。デジタルカメラは、人間の目のような調整能力をソフトウェアでお ぎなうことができます。この調整をホワイトバランスと言います。自動 的にホワイトバランスを調整する機能をオートホワイトバランスと言 います。

- 通常、ホワイトバランスは、初期設定の「**オート**」(AWB)により自動調 整されますが、マニュアルでセットすることもできます。
- マニュアルでセットする場合は、照明の種類が明らかになっている必要が あります。
- マニュアルでセットできる光源の種類は、次ページの表のとおりです。
- ●次ページの表内の「カスタム」とは、実際の照明下で撮影し、取り込んだ 画像を基準としてホワイトバランスを調整する、カスタムホワイトバラン スモードです。(**P.55** 参照)

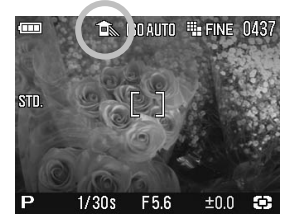

ホワイトバランスには以下のモードがあります。

|       | モード   | 色温度     | 容<br>内                                                    |
|-------|-------|---------|-----------------------------------------------------------|
| (AWB) | オート*  |         | カメラが自動的に最適なホワイトバラン<br>スを決定します。<br>通常はこのモードにセットしてください。     |
| ☀     | 晴れ    | 約 5400K | 晴天の屋外で撮影するときに選択します。                                       |
| ◘⊾    | 日陰    | 約 8000K | 晴天の屋外の日陰などで撮影するときに<br>選択します。                              |
| Э.    | くもり   | 約 6500K | 曇天の屋外などで撮影するときに選択し<br>ます。                                 |
| 瀿     | 白熱電球  | 約 3000K | 白熱電球の照明下で撮影するときに選択<br>します。                                |
| 黨     | 蛍光灯   | 約 4100K | 白色蛍光灯下で撮影するときに選択しま<br>す。                                  |
| 4     | フラッシュ | 約 7000K | エレクトロニックフラッシュ EF-140 DG<br>SA-STTL を使用して撮影するときに選択<br>します。 |
| ⊵⊿    | カスタム  |         | 実際に取り込んだ画像を基準とし、ホワイ<br>トバランスが設定されます。( <b>P.55</b> )       |

クイックセットメニュー(**P.34**)、もしくは「 撮影設定」(**P.26**)→ 「ホワイトバランス」より設定します。

**•「オートI(AWB)設定時は、撮影画面にホワイトバランスのアイコンは** 表示されません。

クイックセットメニューのペ」(カスタム)を選択した場合、「← 撮影 設定」(**P.26**)→「ホワイトバランス」→「カスタム」で最後に取り込 まれた設定値で撮影されます。

新しく基準値を取り込みたい場合は、「← 撮影設定」(P.26)→「ホワ イトバランス」→「カスタム」より取り込みをしてください。(次ペー ジ参照)

### カスタムホワイトバランスの設定

カスタムホワイトバランスは、実際に取り込んだ画像を基準として、ホ ワイトバランスを設定する方法です。

### 1

「← 撮影設定」(P.26) → 「ホワイトバランス」→「カスタム」を選 択し、 ボタンを押して、カスタムホワイトバランス取り込み画面を 表示させます。

### 2

実際に撮影を行いたい照明下で、基準にしたい白い被写体(白い紙や、 白い壁など)を画面中央の枠に入れてシャッターボタンを押します。

取り込みがうまくいった場合は「ホワイトバランス画像の取り込みに成功 しました。」とメッセージが表示されます。

「取り込みに失敗しました!…」とメッセージが出た場合は、再度シャッ ターボタンを押してください。 中止したい場合は MENUボタンを押してください。

#### メ モ

● カスタムホワイトバランス取り込み画面で Om ボタンを押すと、前回取 り込んだ設定値がセットされます。

# **ISO** 感度の設定

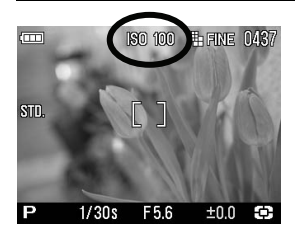

フイルムカメラで、用途に合わせて感度 の違うフィルムを選ぶように、撮影時の 感度を選択することができます。(ISO感 度 **P.111**)

クイックセットメニュー(**P.34**)、もしくは「 撮影設定」(**P.26**)→ 「**ISO** 感度」より設定します。

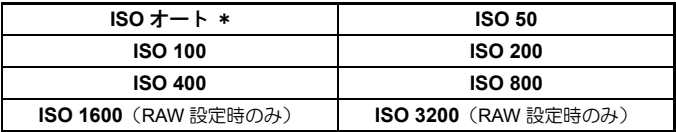

● 設定できる ISO 感度は、ISO50~800(JPEG 設定時)ISO50~3200(RAW 設定時)となります。

### ご注意!!

- 「**ISO** オート」を選択した場合、明るさによって ISO100 <sup>か</sup> <sup>200</sup> が自動 選択されます。フラッシュ撮影の場合は ISO100、200、400 から自動選 択されます。
- **M** モード時は「**ISO** オート」を選択できません。**S**、**A**、**P** モード時 に「**ISO** オート」を選択した場合、**M** モード時は **ISO100** で撮影され ます。

# 画像の設定

記録画像は、使用目的によって、"画像サイズ"と"画質"を変更する ことができます。

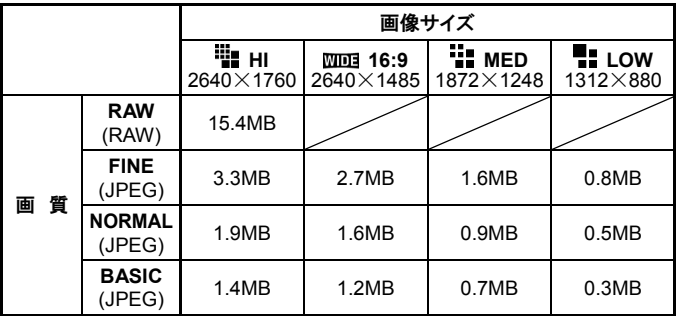

\*ファイルサイズは被写体によって変化します。

### 画質について

DP2S は、付属ソフトによる現像が必要な **RAW** 形式と、汎用性の高い **JPEG** 形式のいずれかで画像を記録することができます。

**RAW** 形式は、カメラ内でデジタル的な処理は行わず、素材性を重視した記 録方式です。付属ソフトによる現像作業が必要ですが、ソフトで汎用性の高 い **JPEG** 形式や **TIFF** 形式に変換できます。

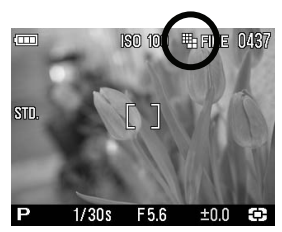

画像サイズの設定

クイックセットメニュー(**P.34**)、もしく は「← 撮影設定」(P.26)→「画像サイズ」 より設定します。

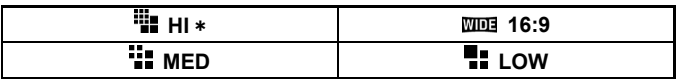

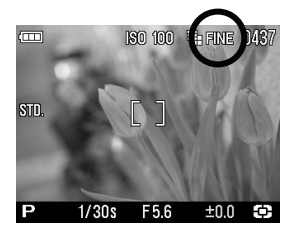

### 画質の設定

クイックセットメニュー(**P.34**)、もしく は「← 撮影設定」(P.26) → 「画質」よ り設定します。

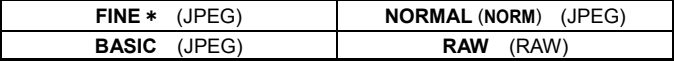

#### ご注意 !!

- RAW モード時の画像サイズは **Hi** モードのみになります。(画像サ イズのアイコンは表示されません。)
- ●画質を RAW に設定すると、一時的に画像サイズの設定ができなくなり ます。画質を RAW 以外に設定すると、画像サイズの設定が可能となり ます。

# カラースペース

一般的な色空間である sRGB か、主に商用印刷など業務分野で使われ ている Adobe RGB を選択することができます。

「 撮影設定」(**P.26**)→「カラースペース」より設定します。

**sRGB** \* **Adobe RGB** 

ご注意!!

● 通常、カラースペースは sRGB に設定してください。Adobe RGB に設 定された画像を扱う場合は、必ず付属のソフトか、DCF2.0 に準拠した ソフトを利用してください。

### ピクチャーセッティング

好みの画像に仕上がるように、画像のパラメーター(コントラスト、シ ャープネス、彩度)を調整することができます。

### コントラスト

+側にすると明暗差が強くなり、メリハリの効いた画像になります。–側にす ると明暗差が弱くなり、白飛びや黒つぶれを少なくすることができます。

### シャープネス

+側にすると輪郭のはっきりとした鮮明な画像になります。–側にすると輪郭 のやわらかいソフトな画像になります。

### 彩度

+側にすると彩度が高くなり、色鮮やかな画像になります。–側にすると彩度 が低くなり、落ち着いた画像になります。

「 撮影設定」(**P.26**)→「ピクチャーセッティング」より設定します。

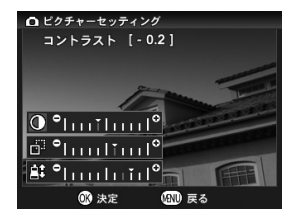

ピクチャーセッティング画面で、●ボタ ンを押して「コントラスト」、「シャープ ネス」、「彩度」のいずれかを選択し、◆ボ タンで調整量をセットします(0.2 ピッチ で±1.0 まで調整できます)。

確定する場合は 60 ボタンを、変更しない 場合はMENUボタンを押してください。

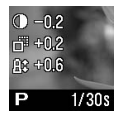

パラメーターを調整すると、画面左側に調整中のパラメー ターアイコンと調整量が表示されます。

#### メ モ

● JPEG データの場合、パラメーター調整が行われた後に圧縮処理されま す。RAW データの場合、画像には調整が行われずにパラメーター情報 が記録されます。付属ソフトでデータを展開したときに反映され、ソフ ト上でも再調整を行うことができます。

測光モード

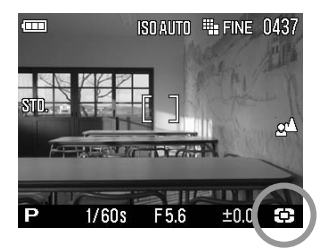

被写体の状況に合わせ、3つの測光方 式を選べます。

**クイックセットメニュー (P.34)、もしくは「← 撮影設定」(P.26) →** 「測光モード」より設定します。

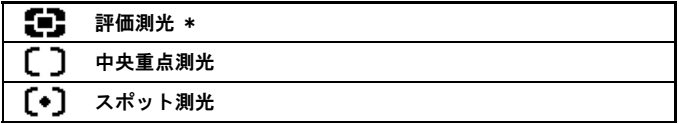

### 評価測光

画面を 256 分割し、それぞれの部分の測光情報をもとにカメラが被写体の 状況を判断して最適な露出を算出します。逆光や露出決定が難しい光線状態 でも最適となる露出を判断します。(通常はこのモードにセットしてくださ い。)

 $\left[ \begin{array}{ccc} \cdot & \cdot \end{array} \right]$ 中央重点測光 $\left( \begin{array}{ccc} \uparrow & \uparrow \end{array}$ 中央部重点平均測光

画面中央部分にウエイトを置き、画面全体の平均的な明るさを算出します。 順光などの比較的光線状態が良い場合に、最適な露出がえられます。

# [◆] スポット測光

中央フォーカスフレームの範囲内の明るさのみを算出します。周辺の明るさ に影響されず、被写体の特定のポイントに露出を定めたいときに有効です。 AELボタンを押すと、その時の露出が固定されます。画面中央部に写し たい被写体が無い場合などに便利です。特に、スポット測光との組合わ せで有効です。

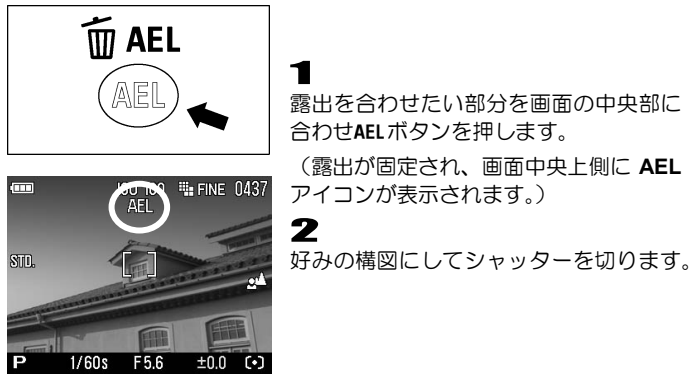

●もう1度 AELボタンを押して AE ロックを解除するまで、何枚でも同 じ露出で撮影できます。

### **AE** ロックボタンの割り当て

AELボタンは、通常の AE ロック機能のほかに、フォーカスロック機能 を割り当てることができます。

「 撮影設定」(**P.26**)→「**AEL** ボタンの設定」より設定します。

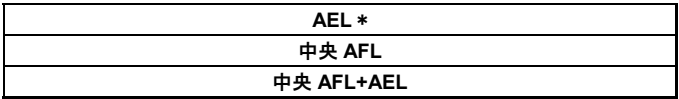

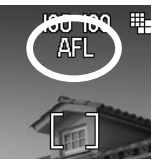

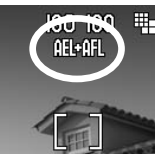

### 中央 **AFL**

ボタンを押すと、中央のフォーカスフレームでピント合 わせがスタートし、AF ロックされます。(露出はシャッ ターボタン半押し時に固定されます。)

### **AEL**+中央 **AFL**

ボタンを押すと、中央のフォーカスフレームでピント合 わせがスタートし、AF ロックと AE ロックが同時に行わ れます。

### 半押しレリーズ **AEL**

シャッターボタンを半押しした時に、露出を固定する、もしくは固定し ない設定を選ぶことができます。

「 撮影設定」(**P.26**)→「半押しレリーズ **AEL**」より設定します。

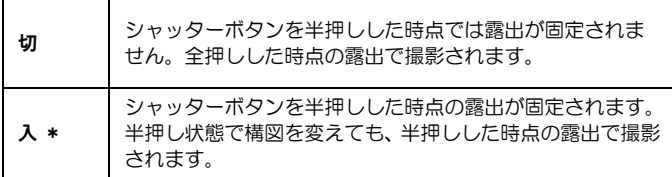

# 露出補正

カメラが判断した適正露出に対し、意図的に明るめにしたり、暗めにし たい場合、この機能を使います。

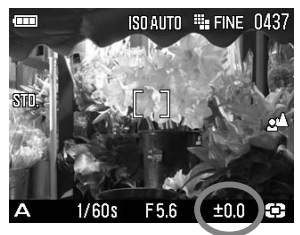

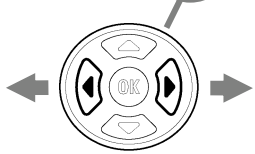

- ボタンで補正量をセットします。
- •補正量は 1/3 段ピッチで、±3 段ま でできます。

### ご注意!!

- ●露出補正は自動的に解除されません。撮影が完了したら ◆ ボタンを押 して、補正量を±0.0 に戻してください。
- 露出補正は **M** モードとの併用はできません。

# 調光補正

背景の露出には影響を与えずに、フラッシュの光量のみ補正することが できます。

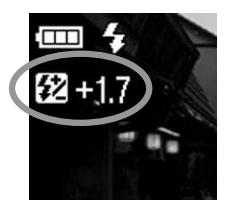

フラッシュをポップアップし、 ボタンを押し ます。(画面下端の露出表示部が、ボタン割当変 更ガイドに変わり、画面左上に図アイコンと補正 量(オレンジ色)が表示されます。)

•フラッシュが収納された状態では、調光補正の セットができません。

### 2

ボタンで補正量をセットします。

**•補正量は 1/3 段ピッチで、±3 段までできます。** 

1

### 3

ボタンを押して確定します。(補正量が白に変わり、画面下端の露出 表示部が、通常表示に戻ります。)

### ご注意!!

●調光補正は自動的に解除されません。撮影が完了したら、上記手順にて 補正量を**±0.0** に戻してください。

# オートブラケット機能

カメラが判断した適正露出をはさんで、明るめと暗めに露出をずらした 写真を連続で撮ることができます。

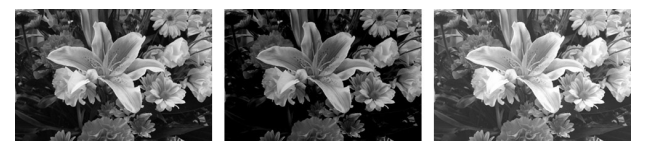

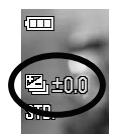

1

ボタンを押します。(画面下端の露出表示部が、ボタン割 当変更ガイドに変わり、画面左上にシアイコンとずらし量 (緑色)が表示されます。)

•フラッシュがポップアップされていると、オートブラケットのセット ができません。

### 2

ボタンで、ずらし量をセットします。

•ずらし量は、1/3段ピッチで±3段まで設定できます。

### 3

ボタンを押して確定します。(ずらし量が白に変わり、画面下端の露 出表示部が、通常表示に戻ります。)

- ■初期設定では、適正 → アンダー → オーバー の順序で撮影されます。
- ■各モードでの補正は以下のように行われます。
	- **P** シャッターと絞りが共に変化します。
	- **A** シャッター速度が変化します。
	- **S** 絞りが変化します。
	- **M** 設定したシャッター速度を中心としてシャッター速度が変化します。

#### メ モ

● シャッターボタンを押すと、3 コマ連続して撮影されます。ドライブモ ードがセルフタイマーに設定されている場合は、設定秒数後に 3 コマ連 続撮影されます。

#### メ モ

● 「← 撮影設定」(P.26)の「撮影画像確認」が 「切」以外に設定さ れていると、3 コマ撮影後、3 コマ確認表示となり、露出の変化が一目 でわかります。

### ご注意!!

● オートブラケット機能は自動的に解除されません。撮影が完了したら同 じ手順でずらし量を±**0.0** に戻すか、電源を OFF にしてください。

●オートブラケット機能はフラッシュ撮影と併用できません。 フラッシュ をポップアップすると、オートブラケットの設定が解除されます。

■オートブラケットアイコンが以下のように変化し、何コマ目の撮影かがわ かります。

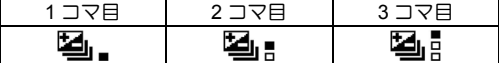

■ オートブラケットの撮影順序を変更することができます。

「■ 撮影設定」(P.26) → 「オートブラケットの順序」より設定します。

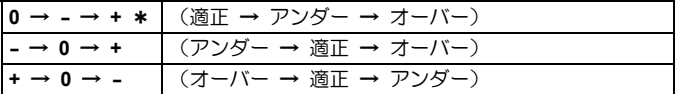

### オートブラケットは露出補正と組み合わせて使用できます。

カメラが判断した適性露出に対して、明るめや暗めな露出を基準にしたオー トブラケット撮影ができます。前記の手順に従って、露出補正とオートブラ ケットの両方の設定を行ってください。どちらを先にセットしても結構です。

例えば、露出補正量+1.7、オートブラケットのずらし量を 1.0 とセットし た場合の動作は以下のようになります。

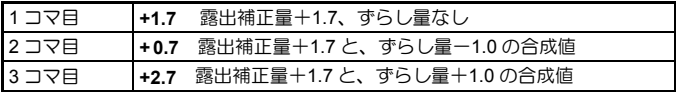

# カラーモード

各撮影シーンに最適な色調、コントラストなどを調整したカラーモード を選択できます。また、セピア調、モノクローム調の写真を撮ることが できます。

クイックセットメニュー(**P.34**)、もしくは「 撮影設定」(**P.26**)→ 「カラーモード」より設定します。

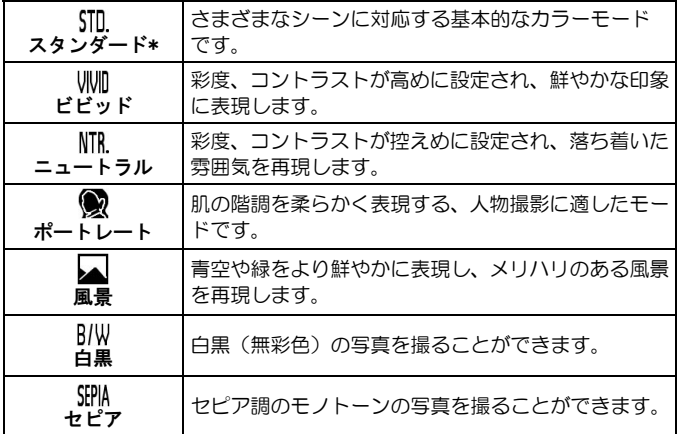

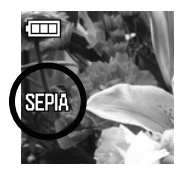

•画面左側に、設定された色モードのアイコンが表示さ れます。

メ モ

● カラーモードは、ピクチャーセッティングを併用することにより、より 自分好みの写真に近づけることができます。例えば、ビビッドモードで 彩度を+側に調整すると、より鮮やかさを増すことができます。

#### ご注意 !!

● カラーモードの [白黒] 及び [セピア] は、画質が RAW の場合は設定で きません。**JEPG**(**FINE**, **NORMAL**, **BASIC**)時のみ設定できます。

### 音声付静止画

撮影の直後に、音声を記録することができます。撮影時の状況などをメ モ代わりに声で記録するなど、非常に便利な機能です。

音声の記録時間は、10 秒、もしくは 30 秒を選択することができます。

「 撮影設定」(**P.26**)→「音声付静止画」より設定します。

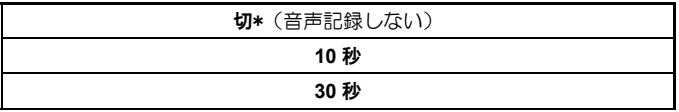

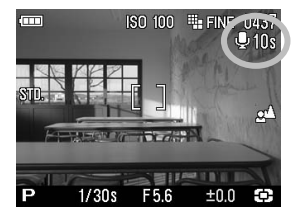

音声付静止画を設定すると、画面右側に♥ アイコンとカウンターが表示されます。

シャッターボタンを押して、カメラ内での 画像処理(数秒掛かる場合があります)の 後に音声の記録がスタートします。(記録 中は画面の ♥ アイコンとアクセスランプ が点滅し、画面右上のカウンターがカウン トダウンされます)

設定時間が経過すると、自動的に録音が停止します。途中で録音を停止させ たい場合は、再度シャッターボタンを押してください。

音声付静止画の再生に関しては、**P.81** 「音声付画像を再生する」をご覧く ださい。

ご注意 !!

●音声付静止画機能は、撮影後も解除されずに繰り返し行われます。 機能 を解除するには、上記手順で「切」に設定してください。

• 画像に付けられた音声は、WAV 形式で記録されます。画像が記録されるフォル ダに、画像と同じファイル番号の別ファイルとして保存されます。例えば、フ ァイル番号 SDIM0010.JPG に付けられた音声は SDIM0010.WAV となります。

### 外部フラッシュ撮影について

DP2S は外部フラッシュを取り付けることができるホットシューを備 えており、自動調光撮影ができる専用小型フラッシュが用意されていま す。内蔵フラッシュよりもより遠くまで光が届き、レンズフード使用時 もフラッシュ光のケラレが生じません。

### エレクトロニックフラッシュ **EF-140 DG SA-STTL**(別売)

- ○最大ガイドナンバー14(ISO100)内蔵フラッシュの約 2.3 倍の到達距離 の光量が得られます。
- ○S-TTL 方式方式による自動調光撮影が可能です。
- ○単4形ニッケル水素電池(推奨)を 2 本使用。DP2S とベストマッチの 小型軽量設計です。
- 自動調光撮影に加え、マニュアル発光も可能です。
- ○シグマデジタル一眼レフカメラ **SD14** にもご使用になれます。S-TTL 方 式による自動調光撮影が可能です。

# 縦位置自動記録

縦位置で撮影された情報を画像に記録することができます。

### 「 撮影設定」(**P.26**)→「縦位置自動記録」より設定します。

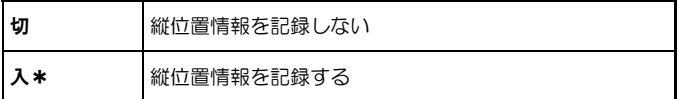

初期設定では「入」に設定されています。

- ●縦位置情報が記録された画像は、再生時に自動的に縦方向に回転されて表 示されます。
- ●縦位置情報が記録された画像をソフトウェア **SIGMA Photo Pro** で開いた 場合、自動的に縦方向に回転されて表示されます。
- ●縦位置情報が記録された画像を「▶再生メニュー」の「回転」で向きを変 更した場合、その後は変更された状態で表示されます。

### ご注意!!!

● カメラを斜めに構えたり、上向き、下向きで撮影した場合、縦位置情報 が正しく記録されない場合があります。

インターバルタイマー

一定の時間間隔で、自動撮影を行うことができます。

#### ご注意 !!

● インターバルタイマー撮影は、雷池残量により途中で雷池切れとなり、 撮影が中断することがあります。AC アダプター(別売)のご使用をお すすめします。

「 撮影設定」(**P.26**)→「インターバルタイマー」より設定します。

オープンメニュー上で「入」を選択すると、インターバル設定画面に移 ります。

### 1 ◆ボタンで「インターバル」を選択し、◆ボタンで撮影間隔を設定します。

● 次の間隔から選択できます

30 秒、1 分、5 分、10 分、15 分、30 分、45 分、1 時間、3 時間、6 時間、 12 時間、24 時間

# 2

◆ボタンで「回数」を選択し、◆ボタンで撮影回数を設定します。

● 次の回数から選択できます

2 回、3 回、5 回、7 回、10 回、20 回、30 回、40 回、50 回、75 回、99 回、 ∞(無制限)

### 3

ボタンで設定を確定し、シャッターボタンを押して撮影を開始します。

- •撮影が開始されると、次のコマが撮影されるまでの時間と、残り枚数が表 示されます。
- •撮影が開始されると、LCD スリープで設定された時間で液晶モニタが消灯 し、次の撮影の数秒前に液晶モニタが点灯し、撮影、液晶モニタ消灯を繰 り返します。
- オートフォーカスで撮影の場合、2 枚目以降も最初の撮影で AF ロックさ れたピント位置で撮影されます。
- マニュアルフォーカスで撮影の場合、2 枚目以降も MF ダイヤルによるピ ント位置の変更が可能です。 (2 枚目以降は、拡大表示によるピント合わせはできません。) (2 枚目以降、ピント位置をずらしたくない場合は、MF ダイヤルを回さな いようご注意ください。)
- 露出は撮影のたびに再測光されます。2 枚目以降も 1 枚目と同じ露出で撮 影したい場合は、M モード、もしくは AE ロックボタンにより露出を固定 して撮影してください。
- 撮影途中でインターバルタイマーを中止する場合は、シャッターボタンを 押します。
- ドライブモードをセルフタイマーにセットした場合、1 枚目のみセルフタ イマーが動作します。
- ドライブモードを連写にセットした場合、JPEG 設定時は 4 枚、RAW 設 定時は 3 枚、その都度連続撮影されます。
- オートブラケットを設定した場合、その都度 3 枚連続撮影されます。

#### ご注意 ||

- インターバルタイマーは、撮影後も解除されずに繰り返し行われます。 機能を解除するには、オープンメニュー上で「切」に設定してください。
- 設定条件によっては画像処理に時間がかかり、設定した時間よりも長い インターバルになることがあります。

マイセッティング

好みの設定を登録し、簡単に呼び出すことができます。(3 つのパターン登 緑することができます。)

「← 撮影設定」(P.26)の以下の項目の設定を一括登録できます。

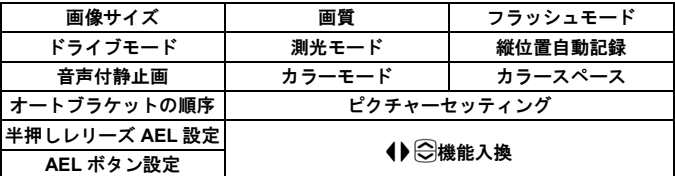

設定の保存

1

上記の「← 撮影設定」(P.26)の項目を一通り好みの状態に設定します。  $\overline{\mathbf{z}}$ 

「■ 撮影設定」(P.26) → 「マイセッティングの保存」より、◆ ボタンで **A**、**B**、**C** のいずれかを選び、 ボタンで確定します。

#### ご注意 !!

● 保存を確定すると、以前に保存されていた設定は新しい設定に上書きさ れます。

#### 設定の呼出し

「■ 撮影設定」(P.26) → 「マイセッティングの呼出」より、◆ ボタンで **A**、**B**、**C** のいずれかを選び、 ボタンで確定します。

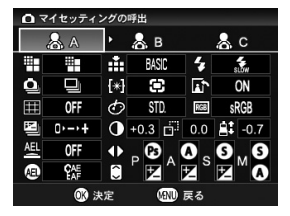

• カーソルを合わせると、それぞれの登録内 容が一覧表示されます。

## 露出調整ボタンの機能入換

絞りやシャッタースピードの変更や、露出補正の設定は◆ボタンと日 ボタンを使用しますが、各露出モードごとに、これらのボタンの割り当 てを変更することができます。

「← 撮影設定」(P.26) → 「◆ ©機能入換」より設定します。

◆ボタンで露出モードを選択し、◆ボタンで機能を変更し、 ®ボタン で確定します。

● ボタンの割り当てを初期状態に戻したい場合は、 ◆ ボタンで「リセッ ト」に合わせ、 ボタンで確定してください。

「◆ 日機能入換」画面の説明

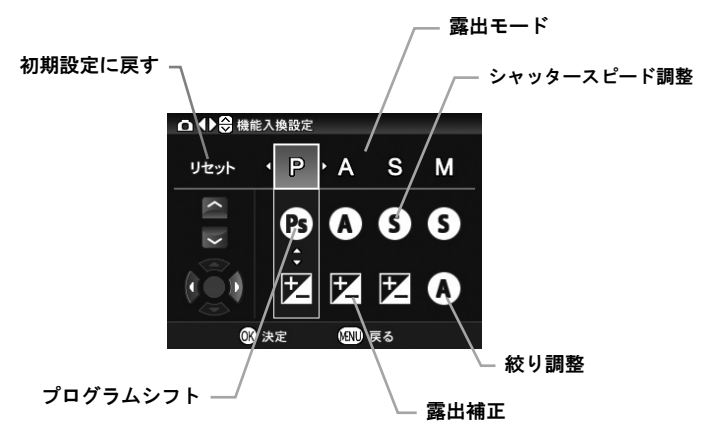

# 撮影画像の再生、消去

ここでは、撮影した画像の再生や消去の仕方について説明します。

#### メ モ

• 他のカメラで撮影した画像や、ファイル名を変更したり、カード内の DCIM フォルダから移動させた画像ファイルは、表示できない場合があります。

# 撮影画像確認

DP2S では、撮影後すぐに液晶モニタに画像を自動的に表示させる ことができます。この機能は、露出や構図を即座にチェックする のに役立ちます。

## 撮影画像確認時間の設定

撮影直後の画像を液晶モニタに表示させる時間を設定します。

「 撮影設定」(**P.26**)→「撮影画像確認」より設定します。

#### 撮影画像確認時間設定項目

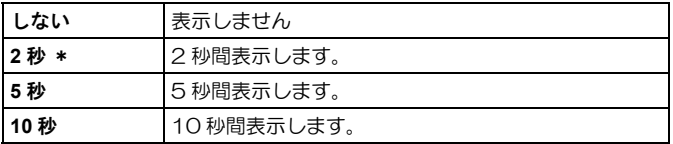

#### メ モ

• 手動で撮影画像確認画面の表示を消す場合は、シャッターボタンを半押 ししてください。

#### ご注意 !!

• 撮影画像確認画面では、拡大表示、他の画像への切りかえはできません。

# 撮影画像の再生

DP2S で撮影した画像を様々な方法で再生することができます。

DP2S で撮影した画像を再生するには、本体背面の F ボタンを押しま す。カードに最後に記録された画像が、液晶モニタに表示されます。

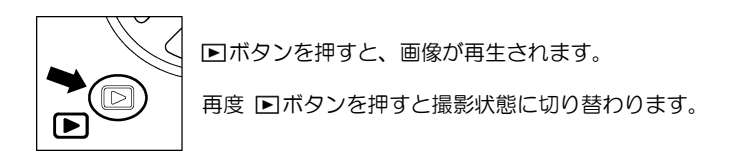

## メ モ ● 電源 OFF の状態でも、約2 秒間 ■ ボタンを押し続けると電源が入り、 画像が再生されます。 • 撮影画像を再生してから新たに撮影した画像がない場合は、最後に再生 した画像が表示されます。 ● カードに画像がない場合は、"**画像がありません**" と警告表示されます。 ●画像の再生中でも、下 ボタンを押すか、シャッターボタンを半押しす

ると、すぐに撮影を始めることができます。

## **1** 画像再生

記録された画像を見るには、本体背面の ロボタンを押します。

#### 1 画像再生中は:

- ▶ボタンを押すと、次の画像を表示します。
- 4ボタンを押すと、前の画像を表示します。

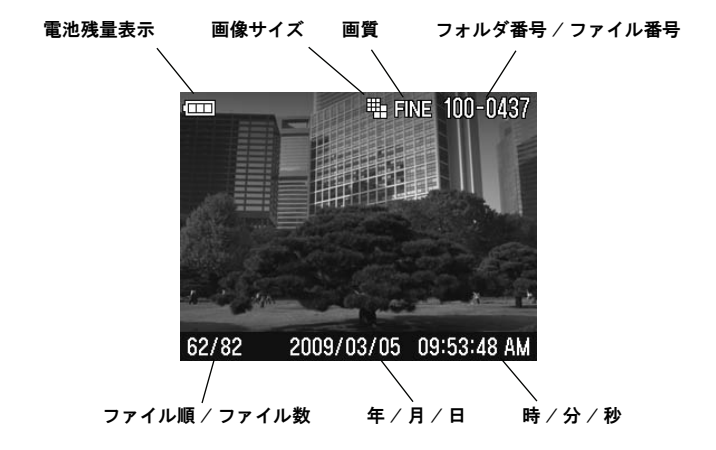

#### メ モ

- 十字コントローラーを押したままにすると、より速く画像を切り替える ことができます。画像の切替えは、ボタンを離すまで自動的に行われま す。
- 最初と最後の画像はリンクしています。最初の画像で ◀ボタンを押すと 最後の画像が表示されます。また、最後の画像で▶ボタンを押すと最初 の画像が表示されます。

## 拡大して表示する(拡大表示)

画像を拡大表示することができます。画像を詳細に見たり、ピントのチ ェックに便利です。

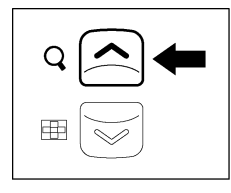

1画像再生中に △ ボタンを押します。

拡大率は以下の通りです。 等倍→**X1.25**→**X1.6**→**X2.0**→**X2.5**→**X3.15**→**X4.0**→**X5.0**→**X6.3**→**X8.0**→ **X10.0** 

拡大表示中は:

- z ボタンを押すとより拡大されます。
- ▽ ボタンを押すと縮小されます。
- ●十字コントローラーの ●で上下方向に、4▶で左右方向に再生部分を 移動できます。
- ●MENU ボタンを押すと等倍に戻ります。

#### メ モ

● 拡大表示中は十字コントローラーで画像を切替えることはできません。 **▽** ボタンを押す、もしくは MENU ボタンを押して等倍(1画像再生) に戻ると、十字コントローラーによる画像の切替えができるようになり ます。

## **9** 画像表示(コンタクトシート表示)

9 画面表示の「コンタクトシート」では、複数の画像を一度に表示する ことができます。

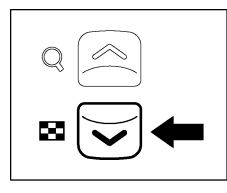

1画像再生中に ▽ ボタンを押します。

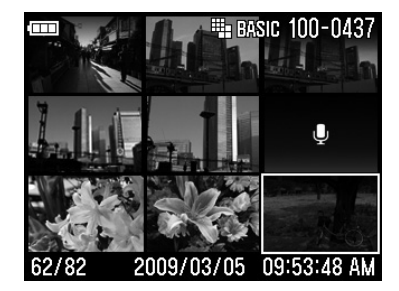

コンタクトシート表示では:

- ●◆△ボタンで画像の選択切替えができます。
- z ボタンを押すと、1 画像再生に戻ります。
- ▽ ボタン押すとジャンプモードになります。

## **1** 度に **1** ページ表示する(ジャンプモード)

より速く画像をまとめて見たり、最初あるいは最後のページに一気にス キップするときにジャンプモードを使用します。

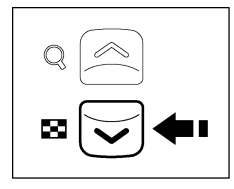

1 画像再生で ▽ ボタンを2回 (コンタクト シート表示からは1回)押します。

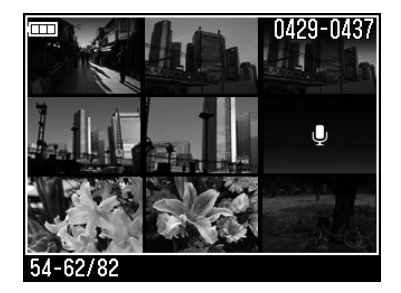

ジャンプモードでは:

- ●▼ボタンを押すと、次のページを表示します。
- ●▲ボタンを押すと、前のページを表示します。
- ●▶ボタンを押すと、最後のページを表示します。
- 4ボタンを押すと、最初のページを表示します。
- スポタンを押すと、コンタクトシート表示に戻ります。

#### メ モ

● 最初と最後の画像はリンクしています。最初の9画像のページで ▲ボ タンを押すと、最後のページが表示されます。最後のページで ▼ボタ ンを押すと、最初のページが表示されます。

## 音声付画像を再生する

音声付静止画 (**P.68**)、音声メモ機能 (**P.97**) によって画像に付けられた 音声を再生します。

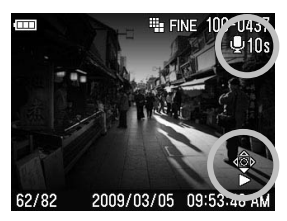

1 1 画像再生時に音声の付いた画像が選択 されると、♥ アイコンと操作ガイドアイ コンが表示されます。

 $\boldsymbol{z}$ 

ボタンを押すと、音声が再生されます。 ▲ボタンを押すと、音声が停止します。

#### ご注意 !!

• 拡大表示、コンタクトシート表示、ジャンプモード表示時は、音声の再 生ができません。

#### メ モ

- カメラ設定メニューにより設定されたスピーカー音の音量で再生されます が、音声の再生中にダイレクトでスピーカー音の調整ができます。 ▽ボタ ンを押すと音量が小さくなり、ヘボタンを音量が大きくなります。
- 画像に付けられた音声は、画像と同じファイル番号の WAV 形式ファイルと して保存されています。例えば、ファイル番号 SDIM0010.JPG に付けられた 音声は SDIM0010.WAV となります。パソコンに移したファイルを再生する 場合は、画像と音声を関連付けた再生はできません。音声は WAV ファイル の再生が可能なソフトで再生してください。

## 画像情報を見る

撮影された画像の詳細情報を見ることができます。シャッター速度や絞 り値以外に、測光モードやフォーカスモードなど、詳細な情報が表示さ れます。

1 画像再生中に ロ ボタンを2回押します。

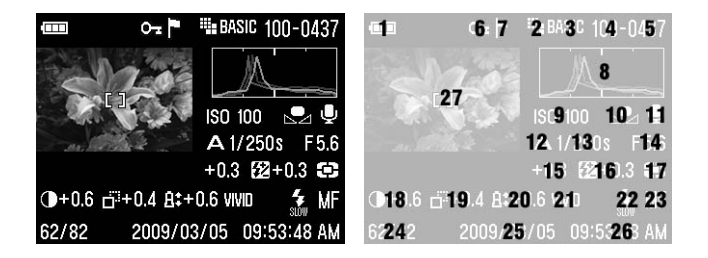

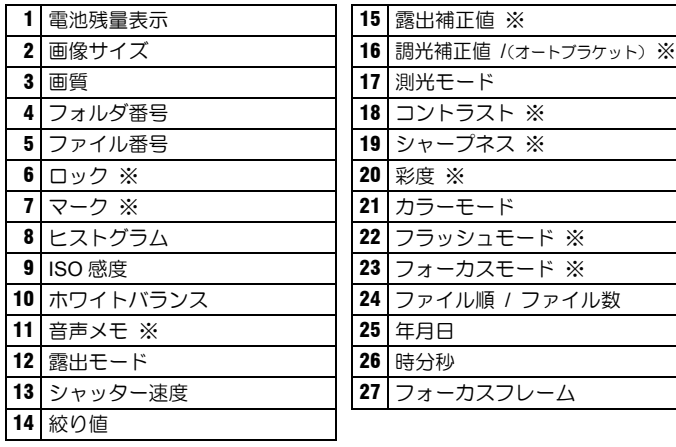

※設定時のみ表示されます。

#### 画像情報スクリーンでは:

- 再度 1口 ボタンを押すと、通常の1画像再生表示に戻ります。
- ●1 画像再生と同様に、 ◆ボタンで画像の切替えができます。

#### ご注意 !!

 $\bullet$  拡大表示中は、画像の切り換えができません。 MENU ボタンを押すか、 ボタンで等倍に戻すと切り替えができます。

#### 拡大表示での画像情報画面

拡大表示で画像情報画面にすると、画像の特定領域の詳細なヒストグラ ム情報を見ることができます。

• ヒストグラムについての詳細は次の項目をご覧ください。

1

画像を任意の倍率にし、調べたい領域を表示させます。(**P.78** 参照)

#### 2

ボタンを押します。

拡大された部分の画像が小さく表示され、その部分のみのヒストグラム値が 表示されます。

#### 拡大表示での画像情報画面では:

- ●十字コントローラーの ◆で上下方向に、 ◆で左右方向に再生部分 を移動できます。(ヒストグラム値が自動的に変わります。)
- ●⊠ボタンで縮小、△ボタンで拡大ができます。
- ●MENUボタンを押すと拡大表示が解除され、通常の画像情報表示に戻 ります。

(再度 □ボタンを押すと画像情報が消え、通常の1画像再生表示に 戻ります。)

●ⅡΠボタンを押すと画像情報が消え、通常の拡大表示に戻ります。

## ヒストグラム

ヒストグラムは、画像の明るさの分布をグラフ表示にしたものです。水平軸 は明るさのレベルを示し、左方向ほど暗く、右方向ほど明るくなります。垂 直軸は各明るさの画素の登場回数を表しています。グラフの分布状態を見る ことにより、露出の判断の参考にすることができます。

DP2S のヒストグラム表示は、R(赤)G(緑)B(青)それぞれのレベルを 同時に表示するしくみになっています。(撮影モード時に表示されるヒスト グラムは RGB を合わせた値です。)

フル画像時のヒストグラムを調べることによって、画像全体の露出を判断す ることができます。また、拡大表示でのヒストグラムを見ることにより、任 意の部分の露出を判断することもできます。

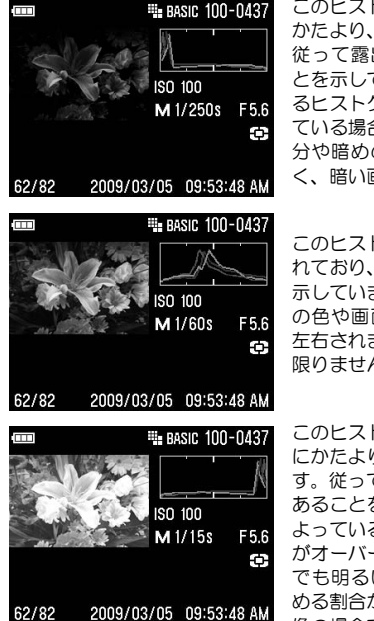

このヒストグラムは、画素の分布が暗い方向に かたより、明るい方向に殆ど存在していません。 従って露出不足で全体に暗めの画像であるこ とを示しています。一般に左側にかたよってい るヒストグラムは、上記のように露出が不足し ている場合か、もしくは適正露出でも、暗い部 分や暗めの被写体が画面に占める割合が大き く、暗い画素で構成された画像の場合です。

このヒストグラムは、ほぼ均一に画素が分布さ れており、適正に露出された画像であることを 示しています。ただしヒストグラムは、被写体 の色や画面に占める割合などによって大きく 左右されますので、一概に適正露出であるとは 限りません。

このヒストグラムは、画素の分布が明るい方向 にかたより、右端に多くの画素が存在していま す。従って露出オーバーで全体に明るめ画像で あることを示しています。一般に、右側にかた よっているヒストグラムは、上記のように露出 がオーバーしている場合か、もしくは適正露出 でも明るい部分や明るめの被写体が画面に占 める割合が大きく、明るい画素で構成された画 像の場合です。

## テレビで見る

DP2S では、付属の AV ケーブルを使用してテレビやビデオデッキに接 続し、記録した画像をテレビで見たり、ビデオに録画することができま す。

ビデオ機器との接続

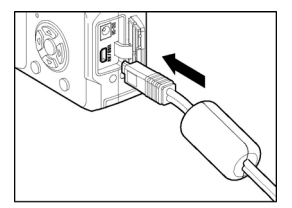

1 カメラのコネクターカバーを開きます。

## 2

 $\sqrt{2}$ 

AV ケーブルをカメラの<**USB / AV**>端子 に接続します。

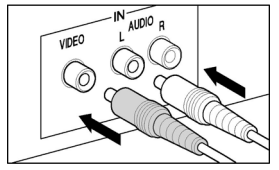

3 AV ケーブルの黄色のジャックをテレビの 映像端子に、白のジャックを音声端子に接続 します。

カメラとビデオ機器の電源を入れます。

#### 警告 !!

● ビデオ機器との接続には、付属の専用ビデオケーブル以外は使用しない でください。他のケーブルを使用すると、故障の原因になることがあり ます。

#### メ モ

- ●電池の消耗を防ぐため、別売りの AC アダプターを使用することをお薦 めします。
- ビデオ出力のモードは、初期設定では NTSC 方式になっています。PAL 方式の機器に接続する場合は、セットアップメニューでビデオ出力のモ ードを PAL 方式に変更してお使いください。(**P.111, 112** 参照)

# ファイルの消去

カードに記録されたファイルを消去する方法を説明します。

カードに記録されたファイルを、消去メニューで 1 ファイルずつある いは複数まとめて消去することができます。

#### ご注意 !!

- この章では、カードに記録された画像、動画、音声を「ファイル」と表 しています。
- ジャンプモード表示時は、ファイルの消去ができません。

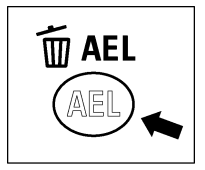

#### 消去メニューの開き方

画像表示中に ボタンを押します。

• 取り消す場合は、再度 mボタンを押すか、 ▼ボ タンで「キャンセル」を選択して、 OM ボタンを押 します。

消去メニュー

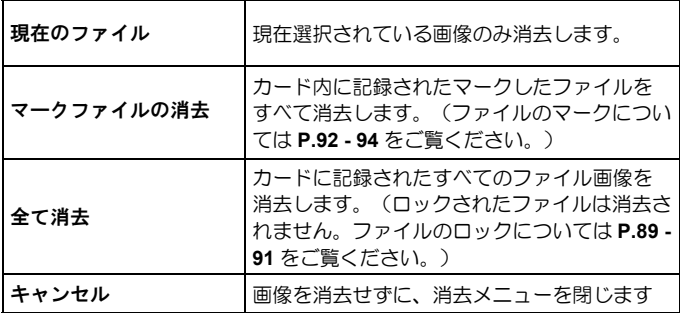

## ひとつのファイルを消去する

### 1

コンタクトシート表示か 1 画像再生で、消去するファイルを十字コン トローラーの (△)で選択します。

## $\boldsymbol{z}$

ボタンを押して消去メニューを開きます。

• 而ボタンを押すと、最初に「現在のファイル」が選択されています。 3

OK ボタンを押して消去します。

#### ご注意 !!

- ファイルがロックされていない場合は、確認なしに消去します。
- ファイルがロックされている場合は、本当に消去して良いか確認メッセ ージが表示されます。消去してもよい場合は ◆ボタンを押して「はい」 を選んで、 ボタンを押してください。、消去しない場合は「いいえ」 を選択し、 ボタンを押して消去を中止してください。

## 複数のファイルを消去する

## 1

ボタンを押して消去メニューを開きます。

### 2

ボタンで「マークファイルの消去」あるいは「全て消去」を選択し ます。

●ロックされた画像は、消去されずに残ります。ロックされた画像を消 去するには、初めにロックを解除してください(**P.89 - 91** 参照)。

## 3

ボタンを押すと、確認メッセージが表示されます。

## $\sqrt{2}$

すべてのファイルを消去する場合は ◆ボタンを押して「はい」を選ん で ボタンを押してください。

消去しない場合は「いいえ」のまま 6m ボタンを押して消去を中止して ください。

#### ご注意 !!

- 「マークファイルの消去」および「全て消去」は、カード内のファイル 数によって、かなりの時間が掛かることがあります。
- ロックとマークがかけられた画像は、「マークファイルの消去」では消 去できません。ロックされた画像は初めにロックを解除してください。 マークされた画像はロックされない限り消去から保護されません。

## 再生時のその他の機能 スライドショー、ロック、マーク、回転などの機能を説明します。

## ファイルをロックする

ロックは、誤ってファイルを消去することを防ぎます。

#### ロック設定メニュー

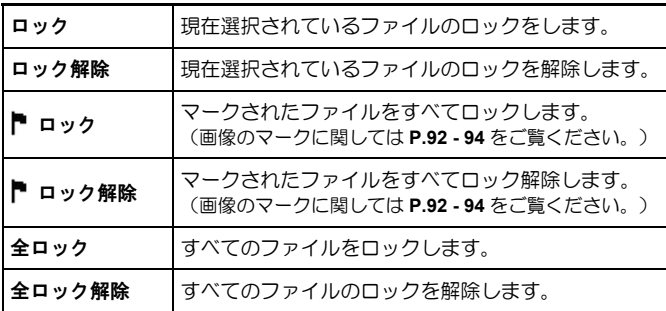

#### ご注意 !!

• ジャンプモード表示時は、ファイルのロックができません。

#### 警 告!!

● ロックされたファイルも、カードの初期化を行うと全てのファイルが消 去されます。カードの初期化を行うときは十分注意してください。

メ モ

● ロックされたファイルは、パソコンでは「読み取り専用」と表示されま す。

### ひとつのファイルのロック

## $\blacksquare$

コンタクトシート表示や 1 画像再生のとき、十字コントローラーの でロックしたいファイルを選択します。

## $\overline{\mathbf{z}}$

**MENUボタンを押して「■ 再生メニュー」(P.26)を開き、「ロック」** を選択します。

## 3

オープンメニュー画面上で (→ ボタンを押して「ロック」を選択し、 OK)ボタンを押します

## $\sqrt{2}$

MENU ボタンを押してメニューを閉じます。

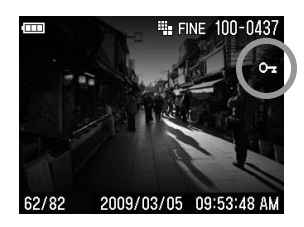

●画像の右端に Caアイコンが表示され ます

### ひとつのファイルのロック解除

ロックを解除するには、ロックされた画像を選択し、手順 3 で「ロッ ク解除」を選択して、 OR ボタンを押してください。

#### 複数ファイルのロック

### 1

**MENUボタンを押して「■ 再生メニュー」(P.26)を開き、「ロック」** を選択します。

### $\boldsymbol{z}$

オープンメニュー画面上で (→ ボタンを押して「門ロック」か「全ロ ック」を選択し、 ボタンを押します。

### 3

確認メッセージが表示されますので、◆ボタンを押して「はい」を選 択し ボタンを押して確定します。

### $\sqrt{2}$

**MENUボタンを押してメニューを閉じます。** 

●すべての画像の右端に ©ョアイコンが表示されます。

ロックを中止したい場合は「いいえ」を選択し、 6m ボタンを押します。

#### 複数ファイルのロック解除

1

上記手順 2 で「トロック解除」か「全ロック解除」を選択して、 6Mボ タンを押します。

### 2

確認メッセージが表示されますので、◆ボタンを押して「はい」を選 択し ボタンを押して確定します。

ロック解除を中止したい場合は「いいえ」を選択し、 OR ボタンを押し ます。

#### ご注意 !!

● 「┣ロック」および「┣ロック解除」は、カード内のファイル数によっ て、かなりの時間が掛かることがあります。

## 画像をマークする

画像をマークすると、お気に入りの画像の区分け、スライドショー用の 画像の選別、デリートメニューの「マークしたファイルをすべて消去」 (**P.88**)で消去する等、画像の選別に便利です。

画像マーク設定メニュー

| マーク      | 現在選択されている画像をマークします。                        |
|----------|--------------------------------------------|
| マーク解除    | 現在選択されている画像がマークされている場合、マ<br>ークの解除を行います。    |
| 全画像マーク   | すべての画像をマークします。(既にマークされてい<br>る場合は、選択できません。) |
| 全画像マーク解除 | すべてのマークされた画像をマーク解除します。                     |

#### ご注意 !!

- ●音声ファイルと動画は、マークすることができません。
- ジャンプモード表示時は、ファイルのマークができません。

#### メ モ

• カメラでマークした画像は、**SIGMA Photo Pro** でもマーク状態と表示 されます。

### ひとつの画像のマーク

## 1

コンタクトシート表示や 1 画像再生のとき、十字コントローラーの でマークしたい画像を選択します。

## $\overline{\mathbf{z}}$

**MENUボタンを押して「■ 再生メニュー」(P.26)を開き、「マーク」** を選択します。

## 3

オープンメニュー画面上で ▲ ボタンを押して「マーク」を選択し、 6 ボタンを押します。

### $\sqrt{2}$

**MENUボタンを押してメニューを閉じます。** 

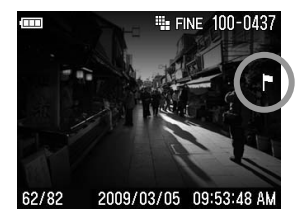

• 画像の右端に 『 アイコンが表示され ます。

### ひとつの画像のマーク解除

マークを解除するには、マークされた画像を選択し、手順3 で「マー ク**しない**」を選択して、 OM ボタンを押してください。

#### すべての画像のマーク

### 1

**MENUボタンを押して「■ 再生メニュー」(P.26)を開き、「マーク」** を選択します。

### $\boldsymbol{z}$

オープンメニュー画面上で ▲ ボタンを押して「全画像マーク」を選 択し、 ボタンを押します。

### 3

確認メッセージが表示されますので、◆ボタンを押して「はい」を選 択し、 ボタンを押して確定します。

### $\sqrt{2}$

**MENUボタンを押してメニューを閉じます。** 

•すべての画像の右端に ア アイコンが表示されます。

マークを中止したい場合は「いいえ」を選択し、 6m ボタンを押します。

#### 全ての画像のマーク解除

1

上記手順 2 で「全画像マーク解除」を選択して、60ボタンを押します。

#### 2

確認メッセージが表示されますので、◆ボタンを押して「はい」を選 択し、 ボタンを押して確定します。

マーク解除を中止したい場合は、「いいえ」を選択し、 OR ボタンを押し ます。

#### ご注意 !!

● 「全画像マーク」および「全画像マーク解除」は、カード内のファイル 数によって、かなりの時間が掛かることがあります。

## 画像を回転する

画像の表示方向を回転させることができます。向きを変えた画像は、ス ライドショーのほか、すべての再生モードで変更されます。

#### メ モ

- カメラで回転させた画像は、**SIGMA Photo Pro** でも同じ向きで表示さ れます。
- 動画は回転できません。

#### 画像回転設定メニュー

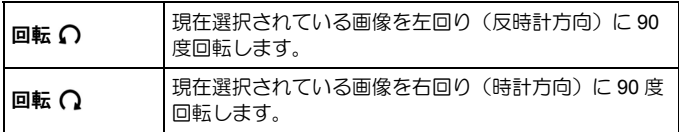

## 1

コンタクトシート表示や 1 画像再生のとき、(→) ボタンで回転させる画 像を選択します。

## $\boldsymbol{z}$

**MENUボタンを押して「■ 再生メニュー」(P.26)を開き、「回転」を** 選択します。

### 3

オープンメニュー画面上で (→ポタンを押して希望の回転方向を選択 します。

### 4

MENUボタンを押してメニューを閉じます。

#### メ モ

- <sup>180</sup> 度回転する場合は同じ方向に <sup>2</sup> 回、回転させます。
- 元に戻すには、反対方向に回転させます。
- ジャンプモードからは画像回転メニューは選択できません。

## 露出警告

露出オーバーで、画像が白く飛んでしまっているハイライト部分を、赤色で 警告表示することができます。

「 再生メニュー」(**P.26**)→「露出警告」で、「入」に設定してくだ さい。

●露出警告は、撮影画像確認画面では表示されません。

露出警告表示を中止したい場合は、「下 再生メニュー」(P.26)→「露 出警告」で、「切」に設定してください。

## **OK** ボタンの割り当て

ボタンに再生メニューの機能を割り当てることができます。よく使 う機能を割り当てて、1 アクションで簡単に行うことができます。

「 再生メニュー」(**P.26**)→「**OK** ボタンの割り当て」より設定します。

#### **OK** ボタンに割り当て可能な機能

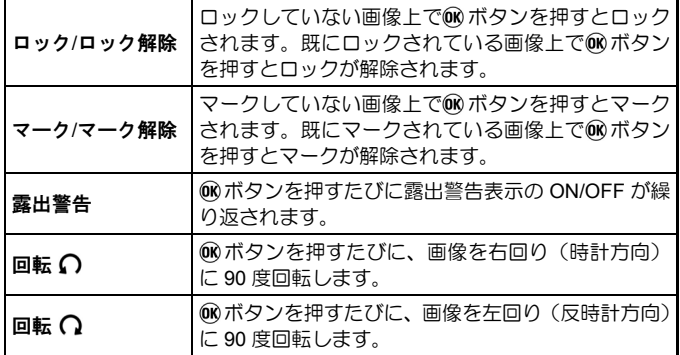

割り当てた機能を解除するには、「■ 再生メニュー」(P.26)→「OK ボタ ンの割り当て」で、「なし」に設定してください。

## 画像に音声メモを付ける

撮影済の画像に、10 秒、もしくは 30 秒の音声のメモを付けることがで きます。撮影時の状況などをメモ代わりに声で記録するなど、非常に便 利な機能です。

## $\blacksquare$

**MENUボタンを押して「■ 再生メニュー」(P.26)を開き、「音声メモ」** を選択します。

#### $\boldsymbol{z}$

オープンメニュー画面上で ◆ ボタンを押して希望の秒数を選択し、 ボタンを押します。

### 3

**MENUボタンを押してメニューを閉じます。** 

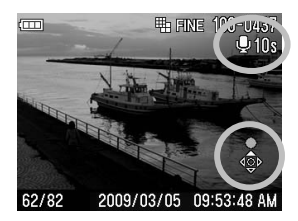

• 画面右側に ♥ アイコン、録音秒数、操 作ガイドアイコンが表示されます。

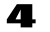

▲ボタンを押すと、録音が開始します。 (設定した秒数を経過すると録音が停止 します。)

録音中に ▲ボタンを押すと録音を中止 します。

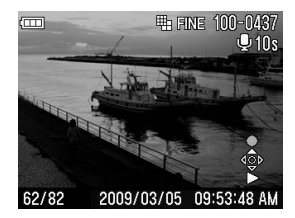

録音された音声は、▼ボタンを押すと再 生されます。(音声付画像の再生の詳細 は、**P.81**「音声付画像を再生する」をご 覧ください。

#### ご注意 ||

●音声メモ機能は、録音後も解除されずに繰り返し行われます。すでに音 声の付けられた画像の表示中に ▲ボタンを押すと、録音が開始し音声 が上書きされます。誤って上書きしないように、ご使用後は前ページ手 順2 で「しない」に設定してください。

#### メ モ

• 画像に付けられる音声は、WAV 形式で記録されます。画像が記録されるフォ ルダに、画像と同じファイル番号の別ファイルとして保存されます。例えば、 ファイル番号 SDIM0010.JPG に付けられた音声は SDIM0010.WAV となりま す。

## スライドショーを見る

すべての画像あるいは選択した画像のみを自動再生します。

#### スライドショーメニュー

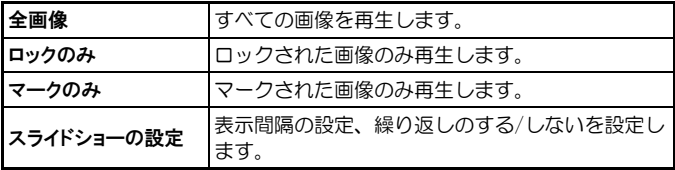

#### ご注意 !!

● 動画、音声は再生されません。(動画は最初の1コマのみ表示されま す。)

### スライドショーの見方

1

2

**MENUボタンを押して「■ 再生メニュー」(P.26)を開き、「スライド** ショー」を選択します。

オープンメニュー画面上で ● ボタンを押して「全画像」「ロックのみ」 「マークのみ」のいずれかを選択し、 mポタンを押すとスライドショ ーが始まります。

スライドショーを途中で停止したい場合は、 m ボタンを押します。

#### ご注意 !!

● 「マークのみ」を選択した場合、カード内のファイル数によっては、ス ライドショーが開始されるまで、かなりの時間が掛かることがありま す。

#### メ モ

● スライドショーを停止すると、停止時点に表示されている画像が継続表 示されます。

### スライドショーの設定を変更する

「スライドショー」のオープンメニュー画面上で ◆ ボタンを押して 「スライドショーの設定」を選択し、 OR ボタンを押すと、スライドショ ーの設定画面に移ります。

スライドショーの設定メニュー

| 表示間隔 | 2秒*<br>5 秒<br>10秒 | 画像が表示される時間を設定します。                |
|------|-------------------|----------------------------------|
| 繰り返し | しない*<br>する        | スライドショーを繰り返すか、自動終了するか<br>を設定します。 |

#### 表示間隔

●ボタンで「表示間隔」を選択し、◆ボタンで表示したい秒数を選択 します。

繰り返し

▲ボタンで「繰り返し」を選択し、◆ボタンで「しない」か「する」を 選択します。

動画を撮る・観る

## 動画を撮影する

DP2S は音声付動画を撮影できます。

- 画像サイズは、QVGA (320×240) サイズ (映像範囲は 320×212 で、上 下に黒い帯が記録されています) となります。
- 1 秒間に撮影されるフレーム数 (フレームレート) は、30 フレームです。
- 動画のファイルは、AVI 形式で記録されます。 (記録される動画のファイ ル名は、例えば、ファイル番号 0023 の場合、SDIM0023.AVI となります。)

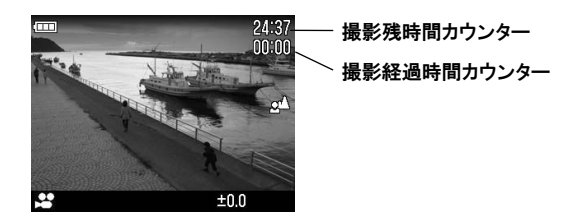

1

モードダイヤルを 2 にします。

 $\boldsymbol{z}$ 

シャッターボタンを押すと動画の撮影が開始されます。(撮影中は 2 アイコンとアクセスランプが点滅します。)

3

撮影を停止するには、再度シャッターボタンを押します。

●オートフォーカスで撮影の場合、シャッターボタンを半押しすると、オー トフォーカスが働きピントが固定されます。撮影中はピントは固定された ままとなります。

- マニュアルフォーカスで撮影の場合、シャッターボタンを押すと MF ダイ ヤルで設定したピント位置で固定されます。撮影中は MF ダイヤルをまわ しても、ピントは固定されたままとなります。
- ホワイトバランスの設定を変更できます。 (**P.53 55**)

撮影可能時間はおおよそ以下のようになります。

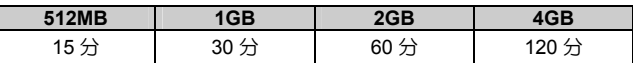

#### ご注意 ||

- 動画撮影中に操作音が記録されることがあります。
- 撮影可能時間は、ご使用のカードにより異なります。また撮影可能時間 内でも、ご使用のカードによっては、途中で撮影を終了する場合があり ます。
- 容量が 2GB 以上のカードを使用した場合でも、<sup>1</sup> 回の撮影で 2GB のデ ータ容量に達すると撮影が終了します。
- カードの容量が十分でも、電池の容量がなくなると撮影が終了します。
- 撮影残時間表示は、撮影中にカード容量から再計算されるため、一定に 変化しない場合があります。
- 撮影残時間表示は、最大 <sup>99</sup> <sup>分</sup> <sup>59</sup> 秒まで表示できます。容量の大きなカ ードをご使用の場合、しばらく 99:59 からカウンターが動かないことが ありますが、撮影残時間が 99 分 59 秒以下になるとカウンターが動きだ します。
- 動画モードでのカスタムホワイトバランスの取り込みはできません。 静 止画モードで取り込まれた基準値が適用されます。

## 動画を再生する

動画を再生するには、次のように操作します。

1

再生時に動画が選択されると、最初の 1 フレームが静止画像で表示されま す。(画面の上端に 3 アイコンと、画面の右端に操作ガイドアイコンが表 示されます。)

ボタンを押すと動画が再生されます。

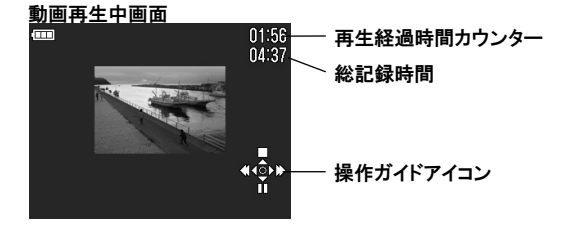

#### 動画再生中は・・・

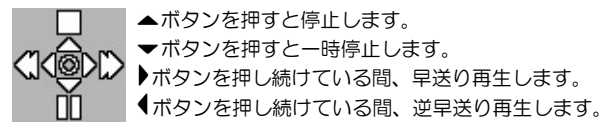

一時停止中は・・・

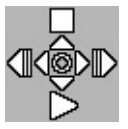

- ▲ボタンを押すと停止します。
- ボタンを押すと再生します。
- ▶ボタンを押すとコマ送り再生します。押し続けている間、ス ロー再生します。

ボタンを押すと逆コマ送り再生します。押し続けている間、 逆スロー再生します。

#### メ モ

- **●音声は「しカメラ設定」(P.26)→「音声設定」→「音量」で設定され** た音量で再生されますが、音声の再生中にダイレクトでスピーカー音の調整 ができます。 ▽ボタンを押すと音量が小さくなり、 へボタンを音量が大き くなります。
- パソコンに移したファイルを再生する場合は、AVI ファイルの再生が可能な ソフトで再生してください。

音声を録る・聴く

## 録音する(ボイスレコードモード)

DP2S は音声のみを録音する機能があります。

●音声のファイルは、WAV 形式で記録されます。 (記録される音声のファイ ル名は、例えば、ファイル番号 0023 の場合、SDIM0023.WAV となります。)

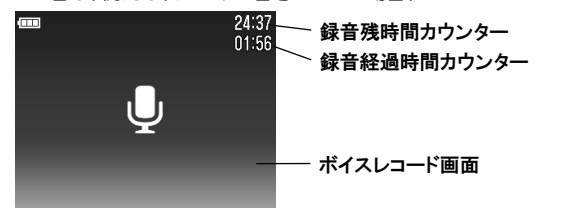

## 1

モードダイヤルを ♥ にします。(ボイスレコード画面が表示されます。)

## $\boldsymbol{z}$

シャッターボタンを押すと録音が開始します。(録音中はアクセスランプが 点滅します。)

### 3

録音を停止するには、再度シャッターボタンを押します。

#### ご注意 !!

- 録音可能時間は、ご使用のカードにより異なります。
- 録音残時間表示は、撮影中にカード容量から再計算されるため、一定に 変化しない場合があります。

録音可能時間はおおよそ以下のようになります。

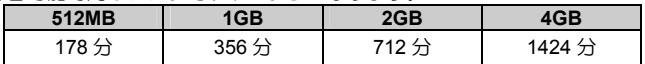

## 音声を再生する

1

2

ボイスレコードモードで録音した音声ファイルを再生するには、次のよ うに操作します。

再生時に音声が選択されると、ボイスレコード画面が表示されます。(画面 の右端には操作ガイドアイコンが表示されます。)

ボタンを押すと音声が再生されます。

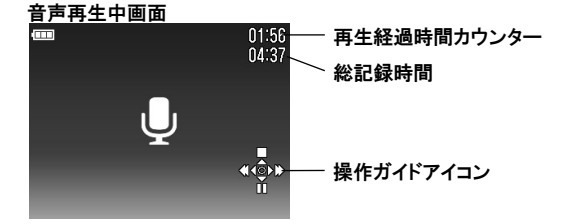

#### 音声再生中は・・・

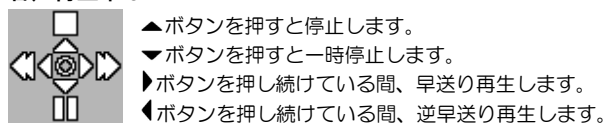

#### メ モ

- 音声は「 カメラ設定」(**P.26**)→「音声設定」→「音量」で設定され た音量で再生されますが、音声の再生中にダイレクトでスピーカー音の 調整ができます。 √ポタンを押すと音量が小さくなり、 ∧ポタンを音 量が大きくなります。
- パソコンに移したファイルを再生する場合は、WAV ファイルの再生が 可能なソフトで再生してください。

画像をプリントする

この章では、DP2S で撮影した静止画 (JEPG データ) をパソコンを使 わずに手軽にプリントする方法を説明します。ピクトブリッジ規格を利 用したダイレクトプリントや、お店でのデジタルプリントシステムでは、 RAW データ (X3F ファイル) を直接プリントすることはできません。 RAW で撮影されたファイル (X3F ファイル)は、パソコンにインスト ールされた画像ソフト「SIGMA Photo Pro」等で JPEG 形式に変換する 必要があります。詳しくは、同梱の SIGMA Photo Pro Disc 内の SIGMA Photo Pro 使用説明書 (PDF ファイル) をご覧ください。

## ピクトブリッジ対応プリンターでプリントする

DP2S を付属の USB ケーブルでピクトブリッジ対応のプリンターと接 続すると、パソコンを使わずに手軽に印刷することができます。

1

モードダイヤルを **SET UP** にし、「 カメラ設定」(**P.26**)→「**USB** モ ード」→「**PictBridge**」に設定します。

## $\boldsymbol{z}$

プリンターが印刷できる状態であることを確認し、カメラとプリンター を付属の USB ケーブルで接続します。

### 3

接続が成功すると、**A.**画像/枚数指定メニュー(次ページ)が表示され ます。 日ボタンで希望する画像/枚数指定方法を選択し、 OM ボタンを押 します。(カードに記録されいる画像が表示されます。)

**A.**画像/枚数指定メニュー

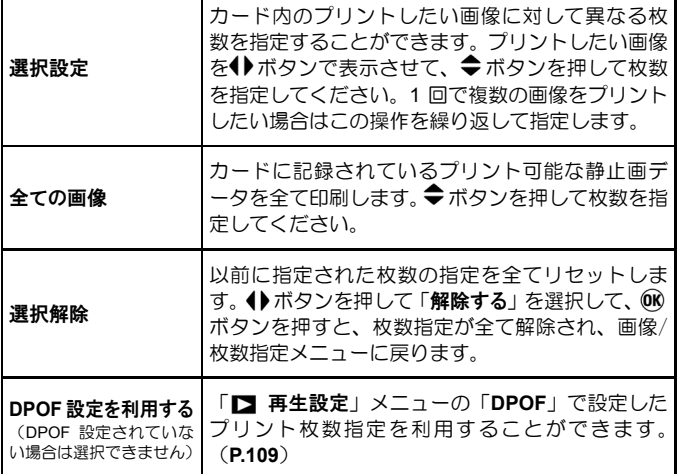

#### ご注意 !!

- カメラにカードが入っていなかった場合、「カードがはいっていません」 とメッセージが表示されます。
- ●カードにプリント可能な静止画データが入っていなかった場合、「画像 がありません」とメッセージが表示されます。
- 「プリンターエラー」のメッセージが表示されたときは、プリンターを印 刷できる状態になるように対処してください。
- RAW データ (X3F ファイル)は、プリントすることができません。
- プリンターによっては DPOF 設定を利用できない場合があります。そ の場合は「**DPOF** 設定を利用する」は選択できません。
### $\sqrt{2}$

印刷する画像、枚数の選択が終わったら、MENU ボタンを押します。B. プリント設定メニューが表示されます。 日ボタンで各項目を選択し、 オープンメニュー上で各項目の詳細を設定します。

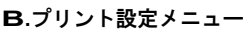

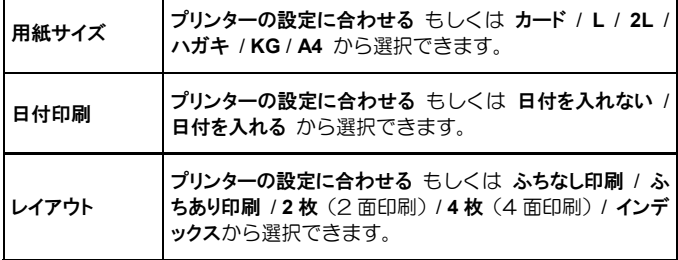

### 5

各項目を設定した後、MENUボタンを押して画像の表示に戻します。そ の後、 ボタンを押すと、プリントが開始されます。

●プリントが終了すると、画像/枚数指定メニューに戻ります。

### **ご注意 !!**

- 上記プリント設定項目に、プリンターが対応していない場合や、指定サ イズの用紙がセットされていない場合、正しく印刷されない場合があり ます。
- プリントが終了するまで、USB ケーブルを抜かないでください。
- ●途中でプリントを中止したい場合は、プリンター側で中止を行ってくだ さい。

## **DPOF** プリント

カードをデジタルプリント取り扱い店に持ち込んでプリントを依頼す るとき、DPOF プリントメニューでプリントしたい画像の選択や枚数を あらかじめカメラで指定しておくことができます。指定情報は DPOF 対応プリンターでプリントする際にも利用できます。

#### ご注意 !!

● RAW データ (X3F ファイル)は、DPOF プリントの設定ができません。

## 1

静止画の再生中に MENU ボタンを押して「■ 再生メニュー」(P.26)メニュ ーを開き、「**DPOF**」を選択します。

### 2

オープンメニュー画面上で (←)ボタンを押して希望の指定方法を選択し、 ORポタンを押します。

#### **DPOF** メニュー

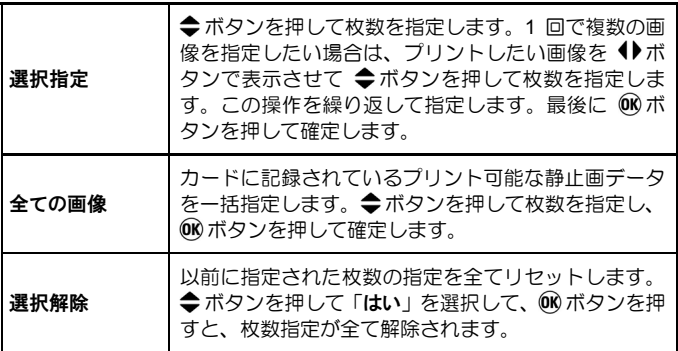

#### メ モ

● 画面下に指定したトータル枚数 (各画像の指定枚数の合計)が表示され ます。

## 参考資料

カメラのスペックなどを説明します。

## 別売アクセサリー

### エレクトロニックフラッシュ **EF-140 DG SA-STTL**

最大ガイドナンバー14 (ISO100·m) の小型オートフラッシュです。詳しくは **P.69** をご覧ください

## ビューファインダー **VF-21**

非常に見え味の良いアルバダ式逆ガリレオファインダーです。カメラのホットシ ューに取り付けて使用します。液晶モニタを使わずにファインダーを覗いて構図 を決める、昔ながらの撮影スタイルで写真を撮ることができます。外光の影響で 液晶モニタが見づらい場合などにも確実なフレーミングができます。

### フードアダプター **HA-21**

レンズフード本体と、カメラとの取り付け用フードアダプターのセットです。斜 めからの不要な光線をカットし、フレアやゴーストを軽減する効果があります。 フードアダプター先端にはフィルターネジが切られており、市販の 46mm 径のフ ィルターやレンズキャップを取り付けることができます。

### **AC** アダプター **SAC-3**

家庭用電源で DP2S を使用するための専用 AC アダプターです。屋内で大量に撮 影する場合や、画像の転送時等にご使用ください。(**P.23**)

## お手入れについて

- ボディやレンズのお手入れにシンナーやベンジンなどの有機溶剤は表面の 仕上げをいためますので絶対に使用しないでください。ボディやレンズの鏡 筒部は柔らかい清潔な布で軽く拭いてください。レンズ面についたほこり等 は市販のブロワーで軽く吹き飛ばす程度にし、指紋などがついてしまった場 合は市販のレンズクリーナーを使用して慎重に拭きとってください。
- 注油の必要はありません。注油は逆効果の恐れがありますので絶対にしない でください。
- 液晶モニタにほこりやゴミ等が付着した場合は、市販のブロワーで吹き飛ば してください。汚れがひどいときは柔らかい清潔な布で軽く拭いてください。

## 基本用語の解説

#### **AE**

Auto Exposure の略で、カメラに内蔵された露出計の値をもとに、自動的に最適な露出 (シャッター速度と絞り値の組み合わせ)が決定されます。

#### **AE** ロック

AE モードのまま露出を固定する方法です。例えば被写体を画面の中央から外れた構図 にしたい場合、一旦被写体を中央に置いて測光値を固定すれば、構図を変えてもバック の明るさに影響されません。(このカメラでは AE ロックボタンを使用します。)

#### **AF**

Auto Focus の略で、カメラに内蔵されたセンサーによって、自動的にピントを合わせる 機能です。

#### **AF** ロック

AF モードのままピントを固定する方法です。例えば被写体を画面の中央から外れた構 図にしたい場合、一旦被写体を中央に置いてピントを固定すれば、構図を変えてピント がずれません。(このカメラではシャッターボタンの半押しを利用します。もしくは AEL ボタンを設定変更することにより、AEL ボタンで AF ロックすることもできます。)

#### **CMOS**

Complementary Metal Oxide Semiconductor (相補性金属酸化膜半導体)の略で、画素 数分のフォトダイオード、増幅装置、ワイヤーからなる撮像素子です。CMOS センサー のメリットは、1 画素ごとに電気信号を増幅し取り出せる構造になっており、応答速度 に優れ、消費電力が少ないことがあげられます。

#### **EV**

Exposer Value の略で露光量を表す単位で、被写体の明るさとフィルムの感度によって 決まります。被写体が明るければ数値は大きくなり、暗ければ数値は小さくなります。 フィルムに与えられる光量が2倍になると EV 値は+1、半分になると EV 値はー1変 化します。デジタルカメラでも、銀塩写真に準じて EV 値が使われます。

#### **ISO** 感度

ISO(国際標準機構)感度として表記されている、フィルムの光に対する感度の強さを 示す数値です。ISO 感度は数値が大きくなるほど光に対する感度が強くなります。デジ タルカメラでも、銀塩写真に準じて ISO 感度が使われます。

#### **JPEG**

Joint Photographic Experts Group の略です。カラー画像を圧縮して保存するためのファ イル形式です。圧縮率が高いほどファイルサイズは小さくなりますが、画像を復元した ときの画像は劣化します。

#### **NTSC (National Television Standards Committee)**

アメリカや日本などが採用している地上波アナログ力ラーテレビ放送の映像信号方式。 アナログ・コンポジット方式とも呼ばれています。仕様を作成したアメリカの標準化委 員会 (National Television Standards Committee) の略称がそのまま方式名になってい ます。水平方向の走査線数が 525 本で 1 秒間に 30 フレームで構成されています。

#### **PAL (Phase Alternation by Line)**

旧西ドイツで開発され、フランス以外の西ヨーロッパ諸国をはじめ、中国などのアジア 諸国やアフリカなどで採用されている地上波アナログ力ラーテレビ放送の映像信号方 式。水平方向の走査線数が 625 本で毎秒 25 フレームで構成されています。

#### **RAW**

撮像素子からの情報を特別な演算処理を加えず、パソコン上での画像処理を前提とした データ形式です。画像の劣化しない方式で圧縮されたデータを専用ソフトで解凍、画像 処理ができますので、高画質を保ったまま補正を加えることができます。

#### 色温度

光源から出る光の色合いを、温度を表わすケルビン(K)という単位を使って数字で表 わしたもの。基準となる太陽光は 5600 K 付近となり、色温度が低いと赤味が強い光と なり、高いと青味が強い光となります。ちなみにタングステン光は 3200 K 程度、パソ コンのディスプレイは 9300 K 程度に設定されています。

#### オートパワーオフ機能

ムダな電力消費を防ぐため、一定の時間カメラを操作せずに放置すると、自動的に電源 を OFF にする機能です。

#### 絞り値

撮像素子に当たる光の量をレンズ内の絞り羽根を開けたり閉じたりして調整しますが、 この開口部の大きさを表した数字(焦点距離÷開口径)を絞り値と言います。数値が小 さいほど明るく、大きくなるほど暗くなります。

#### シャッター速度

撮像素子に当たる光の量をカメラのシャッターの開いている時間で調整しますが、この シャッターの開いている時間の長さをシャッター速度と言います。

#### ヒストグラム **(histogram)**

一般的には分布図のことですが、画像用語としては画像の明るさの分布を表わしたもの を指します。水平軸は明るさのレベルを表し、垂直軸が各明るさでの画素の登場回数を 表わしています。DP2S、および SIGMA Photo Pro のヒストグラム表示は、R(赤)G (緑)B(青)それぞれのレベルを同時に表示するしくみになっています。

#### ホワイトバランス

人間の目は照明の種類が変わっても、白いものは白く見えるように自動的に調整されま す。デジタルカメラは、白いものが白く写るように照明光の色に合わせた調整が必要で す。この調整をホワイトバランスと言います。自動的にホワイトバランスを調整する機 能をオートホワイトバランスと言います。

#### 露出

撮影するために撮像素子に当てる光の量を露出といいます。また、撮像素子の感度に合 わせて適切な光量を当てることを適正露出と言います。露出は、「絞り値」と「シャッ ター速度」の組み合わせで調整します。

## ファイル番号の設定

記録されたデータには、自動的に 0001 から 9999 までのファイル番号が付 けられます。データを再生しているときは、液晶モニタの右上にファイル番 号が表示されます(**P.77, 82** 参照)。また、ファイル番号はデータのファイ ル名にも表示されます。ファイル名は、4 ケタのファイル番号と拡張子が SDIM の後に続きます。例えば、画像番号 0023 は RAW データの場合、 SDIM0023.X3F、JPEG データの場合、SDIM0023.JPG と記録されます。 DP2S で撮影された画像ファイルは、すべてカードの DCIM フォルダ内の ###SIGMA フォルダに記録されます。

- 「 カメラ設定」(**P.26**)→「カラースペース」で、「**Adobe RGB**」が選 択されている場合、ファイル名の「SDIM」は「\_SDI」となります。(画質 が RAW に設定されている場合は、「SDIM」のままとなります)
- ファイル番号は連番か、空のカードを入れるたびにリセットされるかのい **ずれかを選択できます。設定は「▲カメラ設定」(P.26)→「ファイル番** 号」より行います。

ファイル番号設定メニュー

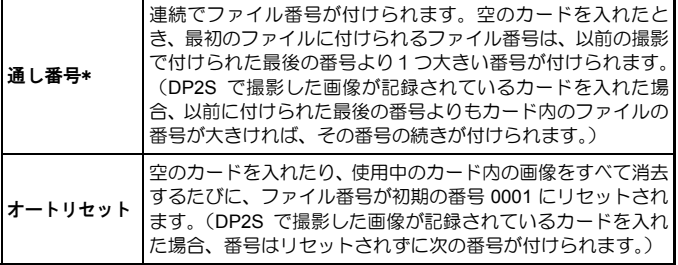

## **LCD** スリープとオートパワーオフ

DP2S は電池の消耗を抑えるために、ある一定の時間操作しない状態が続く と、自動的に液晶モニタを OFF にする「**LCD** スリープ」と、電源を OFF にする「オートパワーオフ」の機能を備えています。

**LCD** スリープとは・・・

ある一定の時間操作しない状態が続いたとき、自動的に液晶モニタの表示を OFF にします。LCD スリープ中は、シャッターボタンの半押しか、各ボタン を操作すると、液晶モニタの表示が ON になります。

オートパワーオフとは・・・

ある一定の時間操作しない状態が続いたとき、自動的にカメラの電源を完全に OFF にします。再度撮影や再生をするには、カメラの電源を ON にする必要が あります。

• 設定の変更は「 カメラ設定」(**P.26**)→「**LCD** スリープ」、および「オ ートパワーオフ」より行います。

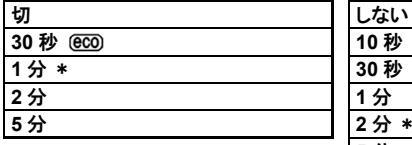

LCD スリープ *オー*トパワーオフ

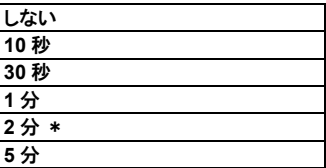

• @co マークは、電池の消耗を抑える推奨設定です。

#### メ モ

- 「**LCD** スリープ」の「切」は自動的に消灯しなくなる設定です。
- 「オートパワーオフ」の「しない」は自動的に電源が切れなくなる設定です。

#### ご注意 !!

● 「LCD スリープ」の時間よりも、「オートパワーオフ」の時間を短く設定し た場合、「オートパワーオフ」の時間設定が優先されます。例えばを「**LCD** スリープ」を「5分」、「オートパワーオフ」を「1分」に設定した場合、「**LCD** スリープ」の時間設定は無視され、1分で電源が OFF になります。

### パワーセーブモード

「**LCD** スリープ」で設定された時間になると、液晶モニタを OFF にすると 同時に、撮像素子などに供給する電源もカットし、より電池の消耗を抑える ことができます。

• 「**込**カメラ設定」(P.26) → 「パワーセーブモード」より、「入 @co)」に 設定してください。

### ご注意 !!

● 「パワーセーブモード」が「入 便の」に設定されている場合、液晶モニ タの表示が ON になるまで 2 秒程度時間がかかる場合があります。

## 困ったときは

カメラの調子が悪かったり写真がうまく写らなかった場合、故障と思わ れる前に次の点を確認してください。

#### 液晶モニタになんの表示も出ない。

電池が消耗している。

- ►新しい電池と交換してください。(**P.19~22**) 電池の向きが正しくない。
- ►正しい向きに入れ直してください。(**P.20**) 液晶モニタが OFF になっている
- **▶ □ ボタンを押して液晶モニタを表示させてください。(P.35)** LCD スリープ状態になっている。
	- ▶シャッターボタンを半押しする、もしくはいずれかのボタンを押してくださ い。(**P.114**)

#### シャッターが切れない。

データ処理中(ビジー状態)になっている。

- ►処理が終わるまでお待ちください。
- カードの使用容量がいっぱいになっている。
	- ▶新しいカードを入れるか、いらない画像を消去して容量を空けてください。 (**P.86 - 88**)

#### オートフォーカスが動かない。

フォーカスモードが MF になっている。

►フォーカスモードボタンを押してモードを切り換えてください。(**P.48**)

#### 電源が勝手に切れる。

オートパワーオフが働いている。

▶バッテリーの消耗を抑えるためにオートパワーオフ機能が働いています。不 都合がある場合は、セットアップメニューでオートパワーオフの設定を「し ない」に設定してください。(**P.114**)

#### 撮影・記録ができない。

カードの使用容量がいっぱいになっている。

▶新しいカードを入れるか、いらない画像を消去して容量を空けてください。 (**P.86 - 88**)

電池が消耗している。

- ►新しい電池と交換してください。(**P.19~22**)
- カードにロックがかかっている。
	- ►カードのロックを解除してください。(**P.10**)

カードのデータが壊れている。

▶カードに必要なデータが残っている場合にはパソコンにバックアップをとっ た後、カメラでカードを初期化してください。(**P.39**)

#### 液晶モニタの表示・画像が不鮮明になる。

ゴミや汚れが付いている。

- ▶ブロワーで吹き飛ばしたり、柔らかい清潔な布で拭き取ってください。 (**P.110**)
- 液晶モニタが劣化している。

▶お買い上げの販売店もしくは弊社営業所にご相談ください。

#### 画像がボケて写っている。

- ピントが合わないままシャッターを切っている
	- ▶シャッターを半押しして、フォーカスフレームが緑色になったのを確認して シャッターを切ってください。(**P.48**)
- フォーカスモードが MF になっている。

►フォーカスモードボタンを押してモードを切り換えてください。(**P.48 - 50**) 手ブレをおこしている。

▶フラッシュ撮影をするか、三脚等を利用してカメラを固定して撮影してくだ さい。(**P.46, 47, 69**)

#### 画像を消去できない。

- 画像にロックがかかっている。
- ►ロックを解除してください。(**P.89 91**)

#### 撮影年月日・時間が正しく表示されない。

日付・時間が正しく設定されていない。 ►日付・時間を正しく設定してください。(**P.25**)

#### テレビに画像が出ない。

AV ケーブルがしっかりと差し込まれていない。

►AV ケーブルを根元までしっかりと差し込んでください。

映像端子(黄色)と音声端子(白)が正しく接続されていない。

▶映像端子(黄色)と音声端子(白)が正しく接続されているかチェックして ください。(**P.85**)

#### 音声が再生されない

音量がゼロになっている。

**▶動画、音声の再生中は (へ)ボタンを押して音量をあげてください。(P.81.103.105)** ►「 カメラ設定」(**P.26**)→「音声設定」→「音量」を調整してください。(**P.32**)

# 主な仕様

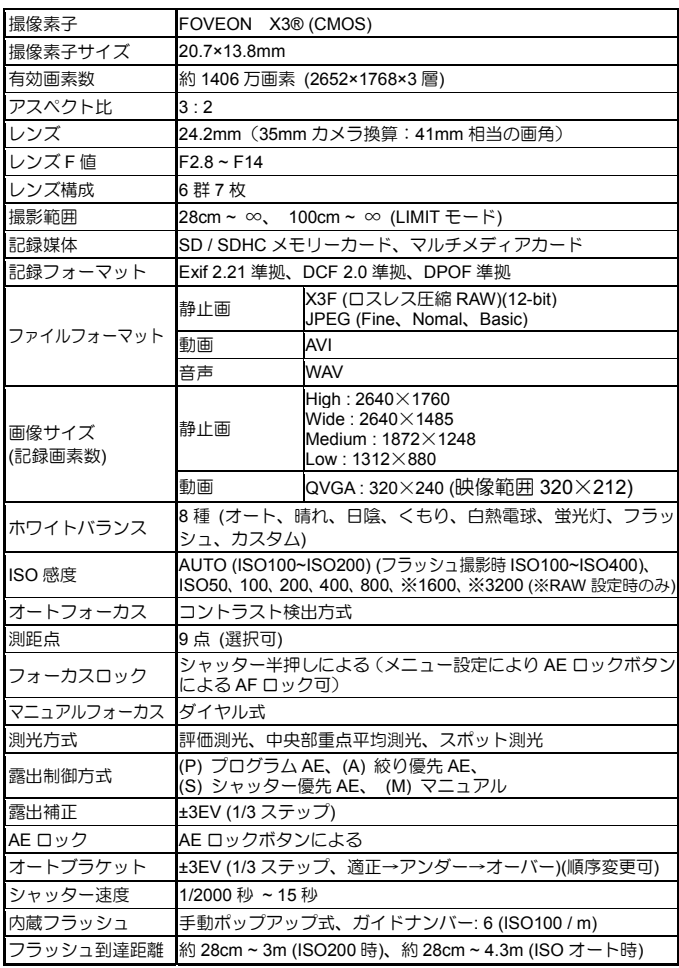

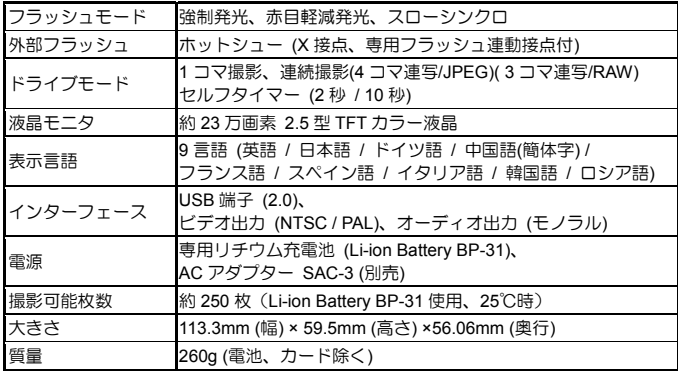

## パソコンとの接続について

カードに記録されたファイルは、DP2S をパソコンに接続して転送すること ができます。画像データの転送速度はパソコンの性能やオペレーションシス テムにより変わります。

パソコンとの接続方法の詳細は、同梱の **SIGMA Photo Pro Disc** 内の **SIGMA Photo Pro** 使用説明書 (PDF ファイル) をご覧ください。

## 接続に関するご注意

- •「 カメラ設定」メニューの「**USB** モード」 が「ストレージ」に設定されていることを確 認し、付属の USB ケーブルでカメラとパソ コンを接続してください。
- USB 接続中は、カメラのシャッターボタン と液晶モニタは使用できません。
- USB 接続中は、カメラのオートパワーオフ の機能が働きません。

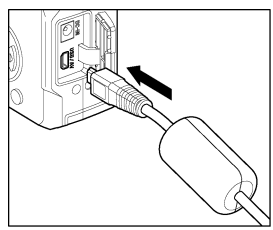

#### 측 !!

• パソコンとの接続には、付属の専用ケーブル以外は使用しないでくださ い。他のケーブルを使用すると、故障の原因になることがあります。

#### 電話でのお問い合わせ

シグマ カスタマーサービス部

フリーコール : **0120-9977-88**

(携帯電話・PHS をご利用の方は 044-989-7436 にご連絡ください)

受付時間 : 月~金 9:00-19:00

(土日祝日および年末年始弊社休業日はお休みさせていただきます)

株式会社シグマ 本 社 〒215-8530 神奈川県川崎市麻生区栗木 2 丁目 4 番 16 号 (044) 989-7430 (代) FAX: (044) 989-7451

大阪営業所 〒541-0059 大阪市中央区博労町 1-7-2 堺筋トラストビル 8F 06(6271)1548 工 場 〒969-3395 福島県耶麻郡磐梯町大字大谷字日知坂 6594 0242(73)2771(代)

弊社事業所の営業時間 : 月~金 9:00-17:00 (土日祝日および年末年始弊社休業日はお休みさせていただきます)

インターネットホームページアドレス **http://www.sigma-photo.co.jp**